# kindle

Uživatelská příručka  $CZ / SK$ 

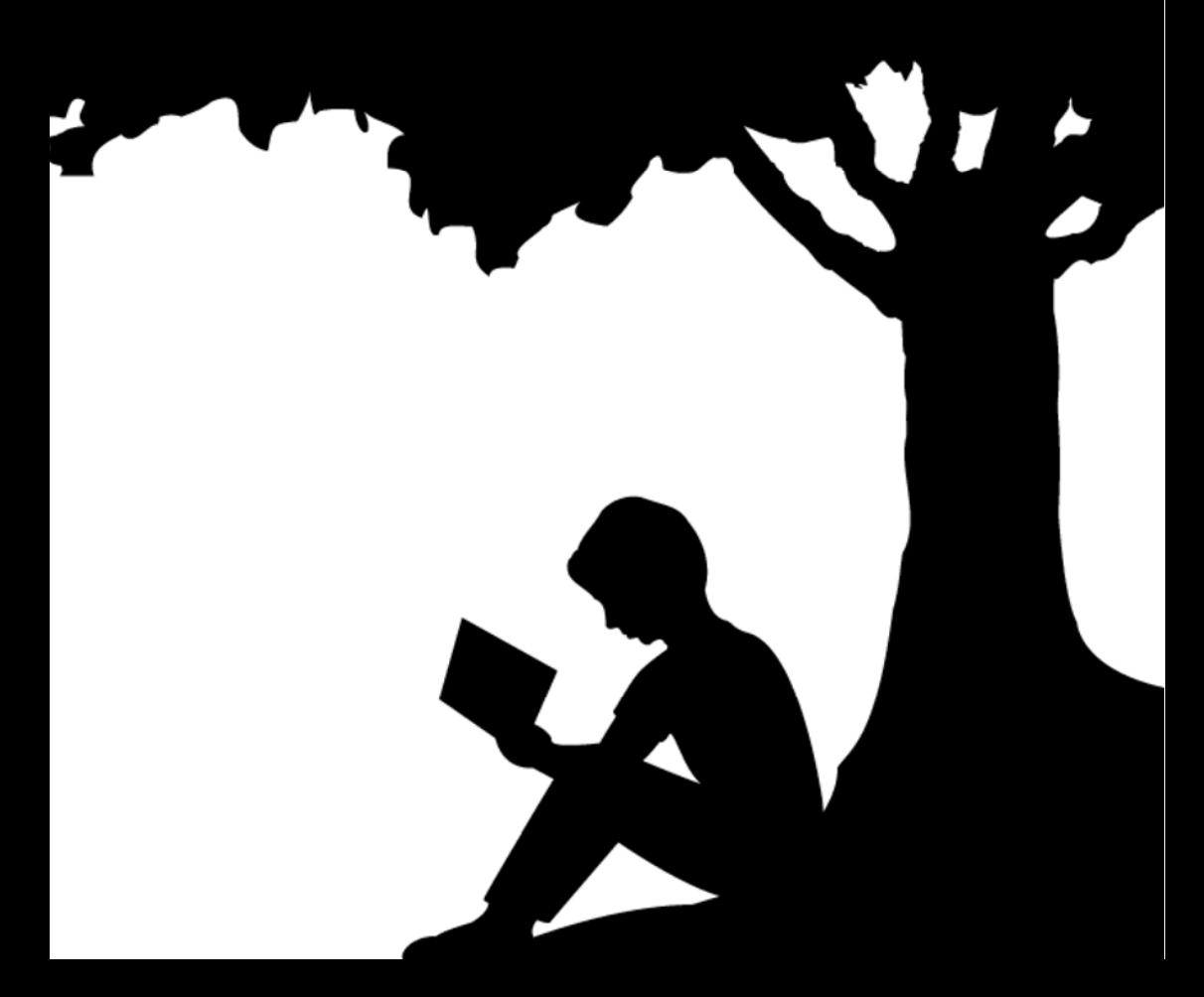

# **OBSAH**

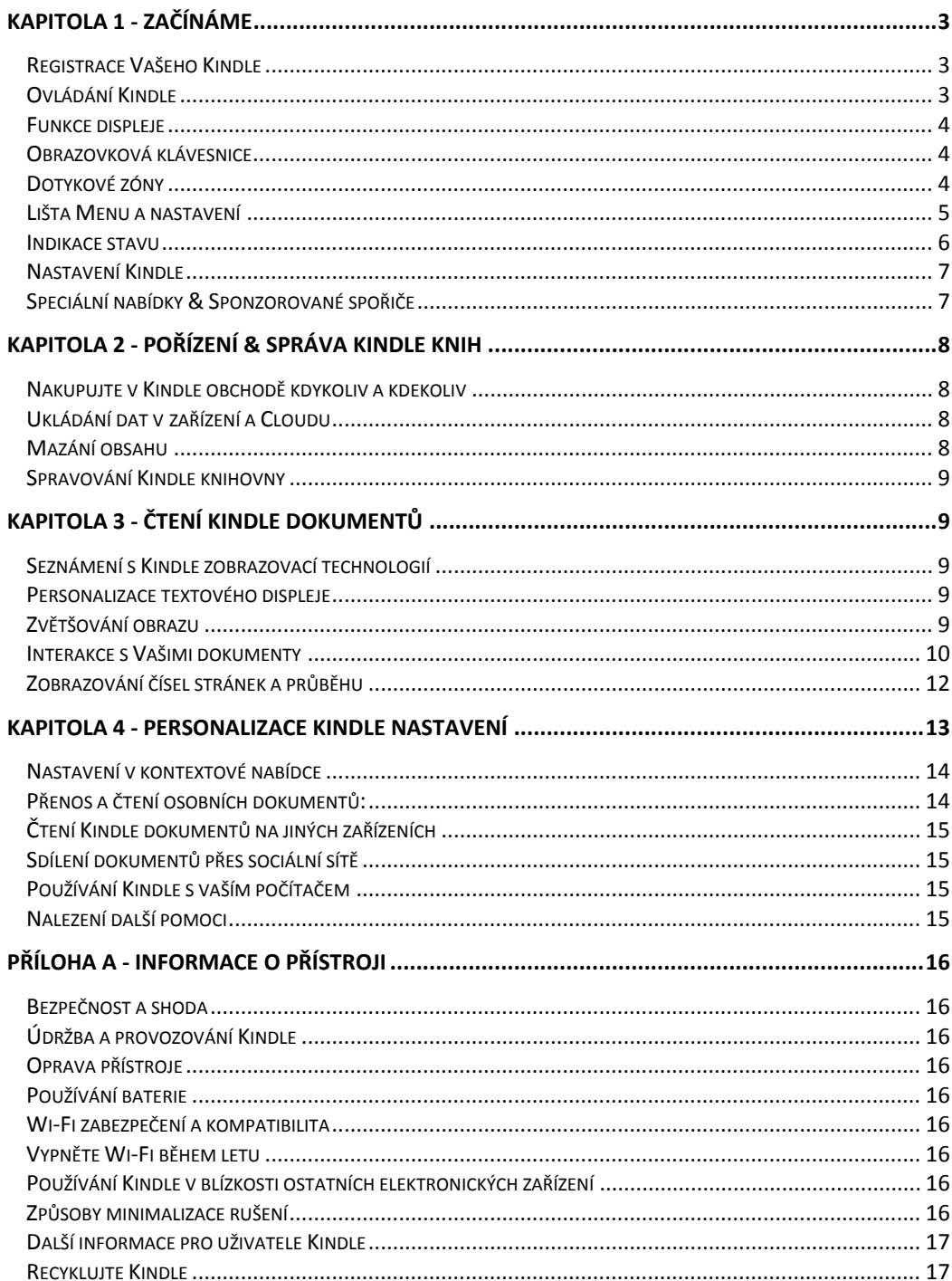

 $CZ$ 

# **KAPITOLA 1 ‐ Začínáme**

Vítejte ve společnosti Vašeho nového Kindle. Tato krátká příručka Vás seznámí se všemi vlastnostmi a funkcemi Vašeho Kindle. Některé Kindle funkce nemusí být dostupné v závislosti na vaší zemi či umístění. Pro seznam funkcí v návaznosti na Vaši zemi prosím navštivte www.kindle.com/support.

## **Registrace Vašeho Kindle**

Pro registraci postupujte podle části "Nastavení Vašeho Kindle" v této příručce a zaregistrujte vaše zařízení.

## **Ovládání Kindle**

Pro ovládání Vašeho Kindle se stačí naučit jen pár jednoduchých ovládacích prvků.

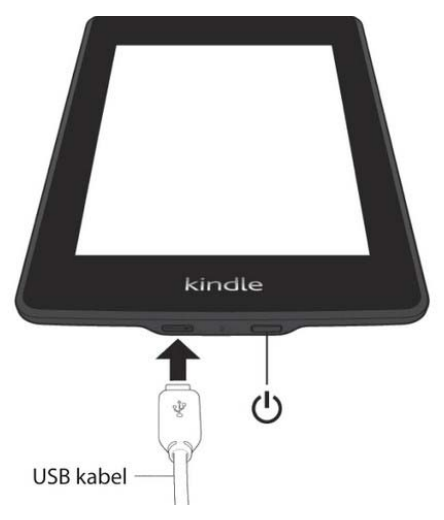

**Vypínač: Pro zapnutí Vašeho přístroje stiskněte Vypínač. Budete-li potřebovat Váš Kindle vypnout zcela, např.** během cestování letadlem, stiskněte a držte vypínač po dobu několika vteřin, dokud obrazovka nezbělá. Poté tlačítko uvolněte. 

Po několika minutách neaktivity se Kindle automaticky přepne do režimu spánku a na displeji se zobrazí spořič. Pro manuální přepnutí přístroje do režimu spánku stiskněte a pusťte vypínač - na obrazovce se objeví spořič. Pro probuzení přístroje stiskněte opět vypínač. Pokud by se přístroj nezapínal, či přestal během používání reagovat lze ho restartovat stisknutím a podržením vypínače po dobu 20 vteřin.

**Micro-USB/napájecí port**: Pro připojení přístroje k počítači, přenášení souborů do přístroje a nabíjení můžete využít dodaný USB kabel.

Během nabíjení se u ikony baterie objeví ikona blesku a indikátor nabíjení na spodní straně přístroje se rozsvítí jantarově. Je-li Kindle nabitý, rozsvítí se indikátor zeleně. Nabíjení pomocí adaptéru by mělo trvat méně než jednu hodinu. Nabíjení pomocí jiných přístrojů pak méně, než čtyři hodiny. Přístroj můžete během nabíjení prostřednictvím počítače používat, pokud jej v systému bezpečně odeberete (odpojíte) ze seznamu připojených zařízení. 

Windows Vista, 7, 8: Klikněte na tlačítko Start vyberte "počítač" z možností klikněte pravým tlačítkem na ikonu Kindle a vyberte z nabídky možnost Vysunout.

**Windows XP**: Klikněte pravým tlačítkem na ikonu "bezpečně odebrat hardware" v pravé dolní liště na panelu nástrojů a postupujte podle zobrazené nabídky pro odebrání Kindle.

**Mac OS**: Cmd-click na Kindle ikonu a zvolte "exit".

Kindle poté ukončí mód USB disku a na displeji se zobrazí základní obrazovka. Přes ikonu baterie se zobrazí symbol blesku jako indikace nabíjení. Pokud by se symbol nabíjení nezobrazil, ujistěte se že je USB kabel řádně připojen k USB portu Vašeho Kindle.

Přístroj se bude dále nabíjet a bude jej možné současně používat. V případě připojení přístroje k některým USB nízkonapěťovým konektorům (např. na klávesnici aj.), nebude mít přístroj pravděpodobně dostatek proudu k nabíjení.

## **Funkce displeje**

Váš nový Kindle je vybaven dotykovým displejem, který umožňuje snadné ovládání přístroje poklepáním, či přejetím prstů po obrazovce. Pro výběr položky na ni jednoduše klepněte. Například pro otevření knihy na hlavní stránce jednoduše klepněte na její přebal či název. Stejně tak můžete klepnout na jakékoliv tlačítko pro spuštění jeho funkce

## **Obrazovková klávesnice**

Váš Kindle má svou vlastní obrazovkovou virtuální klávesnici. Pokud klepnete na vyhledávací tlačítko či zahájíte jakoukoliv jinou akci, která vyžaduje zadávání znaků, klávesnice se automaticky zobrazí ve spodní části displeje. Současně s tím jak budete psát, budou se Vám přímo nabízet slovo podle písmen, která zadáváte. Chcete-li přímo zadat nabízené slovo, klepněte na něj. Stiskněte tlačítko [123!?] pro zadávání numerických znaků. Pro návrat k písmenům pak stiskněte [ABC]. Pro zadávání velkých písmen stiskněte klávesu shift. V nastavení přístroje můžete rovněž změnit klávesnici pro zadávání v jiném než výchozím jazyce. Nastavíte-li více jazyků můžete mezi nimi přepínat pomocí klávesy s vyobrazeným globusem. Kindle podporuje zadávání znaků s diakritikou. Pro zobrazení znaku s diakritiko podržte stisknutou tu klávesu jejíž variantu s diakritikou chcete zadat. Poté zadejte požadovaný znak. 

## **Dotykové zóny**

Kindle umožňuje snadné obracení stránek a ovládání během držení jednou rukou. Klepnutí na největší ploše obrazovky provede obrácení a přechod na další stránku. Klepnutí v levé části pak obrátí stránku na stranu předcházející. Velikost zón se liší v závislosti na orientaci displeje kterou zrovna užíváte. Orientace zobrazení může být změněna v nabídce přístroje. Chcete-li můžete stránku rovněž obrátit příslušným tahem prstu po obrazovce.

Zobrazení jednotlivých zón:

**MENU A NASTAVENÍ** simple as uns neautum ony a since mones from file the thermody-emaning thrown bur there's a whole package of a man attached, tall and tean, with a lot of very dark hair and a dimple in his left cheek you could fall into. His friends call  $\,$ him, Hemingstein, Oinbones, Bird, Nesto, Wemedge, anything they can dream up on the spot He calls Kate Stut or Butstein (not very flattaring!), and another fellow Little Fever, and yet another Horney or the Great Horned Article. He seems to know **DALŠÍ STRANA** ms to know the same power and awaren any congraph punch lines back and forth in code, lightning fast and wisecracking. I can't keep up, but I don't mind really. Being near these happy strangers is like a worful transfusion of good cheer. Nate wanders over from the vicinity of the Wher a wainty his newfort chin at me and says, kitclen. h "Will sh PŘEDCHOZÍ r friend?" **STRANA** 

#### **Lišta Menu a nastavení**

Klepnutím do horní části obrazovky můžete zobrazit systémovou lištu. Lišta se bude lišit v závislosti na tom co zrovna Kindle zobrazuje. Standardní rozložení je pak toto:

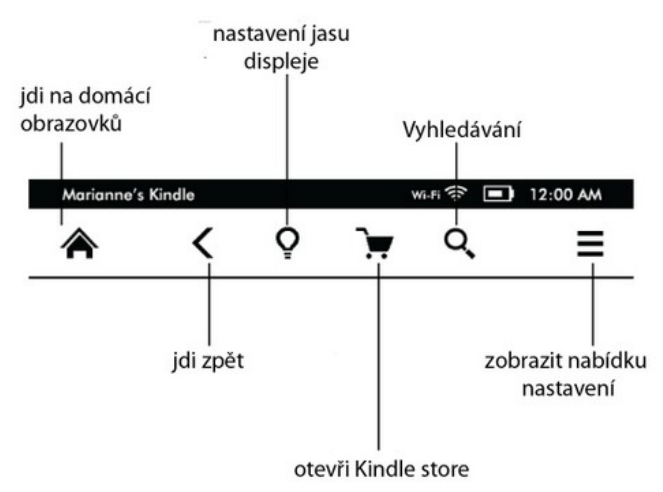

**Domů**: Stiskem tohoto tlačítka se vrátíte zpět na domácí obrazovku, kde naleznete seznam knih a ostatního obsahu uloženého v přístroji.

Zpět: Umožňuje vrátit se o krok zpátky ve sledu vašich kroků.

**Podsvícení** (pouze u Paperwhite & Voyage): Umožňuje měnit jas interního podsvícení displeje.

**Kindle obchod**: Vstup do Kindle obchodu pomocí Wi-Fi či 3G sítě (pouze u 3G modelu).

Vyhledávání: Vyvolá vyhledávací pole, pomocí něhož umožňuje vyhledávání z různých zdrojů. Klepnutím vlevo od vyhledávacího pole nastavíte zdroj vyhledávání (slovník, Kindle obchod, kniha aj.).

Goodreads: Klepnutím na tlačítko se připojíte ke komunitě Goodreads, kde můžete vidět co čtou vaši přátelé a dostáváte tipy na zajímavé knihy. Tlačítko Goodreads se vám nezobrazí, pokud tato služba není dostupná ve vaší lokalitě nebo přístroj není zaregistrován

**Menu (tlačítko nabídky):** Zobrazí nabídku aktuálně dostupných možností v závislosti na tom, jak přístroj právě používáte. Nabídka je kontextová, což znamená, že se mění tak, aby mohla nabídnout odpovídající možnosti podle toho, co právě děláte. Například budete-li číst knihu, nabídka Vám umožní přejít do jiné části knihy, vyhledávat v obsahu, přidávat záložky atd.

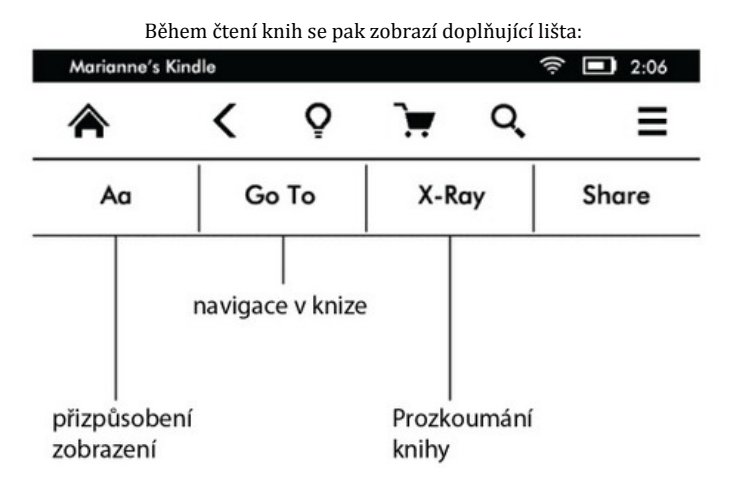

Aa: Změna písma, velikosti a dalších **Go To:** Navigace v knize **X-Ray:** Prohlížení struktury knihy (postavy, kapitoly a další), funguje jen v knihách, kde je tato funkce implementována. Share: Klepněte na toto tlačítko pro sdílení Vašich úvah s ostatními čtenáři. Záložky: Klepněte pro přidání nebo zobrazení záložek.

#### **Lišta pro čtení periodik**

Budete-li číst články, isou lišty speciálně nastaveny na tuto činnost. Lišta je poté následující:

## Klepněte zde pro zobrazení hierarchického seznamu sekcí a článků k předmětnému tématu

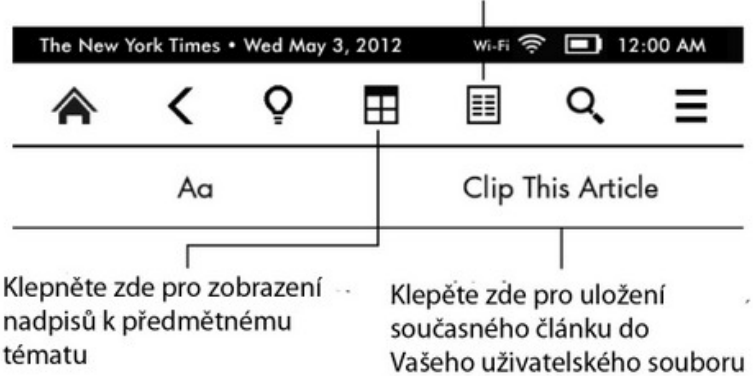

**Domácí tlačítko periodik:** Klepněte pro zobrazení nadpisů (článků) k tématu. 

**Tlačítko sekcí a článků:** Klepněte pro zobrazení hierarchického seznamu sekcí a článků v novinách či magazínu. Tato možnost není dostupná v blozích.

Druhá lišta je dostupná v případě, že čtete periodika a jste na konkrétní stránce článku. Možnosti jsou následující:

#### **Změna současného zobrazení a formátu stránky**

Možnost uložení článku do Vašeho uživatelského souboru, který je umístěn na domácí stránce a ukládají se v něm poznámky, záložky, vyznačené texty a články.

#### **Indikace stavu**

Na vrchu každé obrazovky uvidíte indikátory, které Vás budou informovat o stavu různých Kindle služeb. Pro zobrazení lišty během čtení knihy či dokumentů klepněte do horní části obrazovky.

#### **Wi‐Fi indikátory**

Váš Kindle má silný Wi‐Fi signál a Whispernet služba je aktivní. Čím více čárek je zbarveno černě, tím silnější je signál.

 $3G \cdot \text{H}$  Kindle je připojen k 3G síti (platí pro Kindle 3G)

 $\rightarrow$  Kindle je v leteckém módu a bezdrátové připojení je přerušeno

#### **Indikace stavu baterie**

Indikátor stavu baterie zobrazuje aktuální úroveň nabití baterie.

Vezměte prosím na vědomí, že přihlášení k velkému množství blogů, které se často aktualizují může výrazně zvýšit napájecí nároky a snížit tak výdrž baterie. Slabý Wi-Fi signál může rovněž vyžadovat větší nároky na spotřebu energie. 

#### **Indikace provozu (aktivity)**

Tento indikátor se zobrazí v levém horním rohu obrazovky v případě, kdy je přístroj zaneprázdněn - stahuje C. nový obsah, kontroluje nové položky, hledá nové položky, vyhledává, otevírá velké PDF soubory či nahrává web stránku. 

#### **Indikace rodičovského zámku**

**ft** Tento symbol značí aktivaci rodičovského zámku. Rodičovský zámek Vám umožní omezit přístup k Experimentálnímu web prohlížeči, Kindle obchodu a obsahu uloženém v Claudu. Rodiče tak mohou předejít např. nakupování knih bez svolení rodičů či prohlížení nevhodného online obsahu.

#### **Nastavení Kindle**

Čtete-li tuto příručku, pravděpodobně jste úspěšně dokončili proces nastavení, který obsahoval připojení k Wi-Fi síti a registrování Kindle na Amazon účtu. Pokud jste ještě nezvládli tyto kroky, jděte na základní obrazovku, vyberte Nastavení Kindle a následuite pokyny. Jakmile zyládnete celý proces nastavení, volba pro nastavení Kindle se již na hlavní obrazovce nezobrazí.

**O připojení Kindle k síti**: Knihy, časopisy a jiné materiály jsou do Kindle nahrávány přímo pomocí vestavěného Wi-Fi či 3G rozhraní. Kdekoliv je to možné, používejte spíše Wi-Fi, neboť je většinou rychlejší. Můžete se připojit k domácí síti, či k Wi‐Fi hotspotům po celém světě. Pro zobrazení dostupných Wi‐Fi sítí stiskněte na základní obrazovce tlačítko Menu a vyberte Nastavení. Na stránce nastavení vyberte Zobrazit vedle Wi-Fi Síť. Vyberte síť kterou chcete použít a potvrďte "připojit" Pokud vedle "připojit" naleznete symbol zámku, síť je chráněná heslem. Kindle nepodporuje připojování k ad-hoc (či peer-to-peer) Wi-Fi sítím.

Kindle rozpozná Wi-Fi sítě s WPS kompatibilním routerem. Pro připojení pomocí WPS, vyberte na Vašem Kindle bezdrátovou síť kterou chcete využívat. Stiskněte na routeru WPS tlačítko a poté zvolte WPS tlačítko na vašem Kindle během Wi-Fi nastavovacího procesu. Jakmile se připojíte k síti bude tato skutečnost patrná z indikátoru v liště přístroje.

3G modely používají stejnou technologii jako mobilní telefony a tak možnost připojení závisí na dostatečném pokrytí mobilní sítí. Ve výchozím nastavení se Kindle vždy připojí k 3G síti, umožňuje-li to síla sítě. V opačném případě se připojí k pomalejší GPRS či EDGE síti. 3G se automaticky vypne, pokud se připojíte k Wi-Fi síti. Pokud bude Wi-Fi signál ztracen, Kindle se opětovně připojí zpět ke 3G.

Pro vypnutí Wi-Fi na základní stránce klikněte na tlačítko nabídky, vyberte nastavení a aktivujte letecký mód. Letecký mód deaktivuje jak Wi-Fi, tak i 3G.

**O** registraci: Pokud jste Váš Kindle zakoupili online pomocí Amazon účtu, či jste již prošli Kindle nastavovacím procesem, přístroj je registrován a připraven k použití. Pro ověření stiskněte tlačítko Domů a zkontrolujte zdali-je v levém horním rohu Vaše Amazon uživatelské jméno. Pokud je zde "Můj Kindle" přístroj není registrován. Pro registraci již předtím registrovaného Kindle jděte na základní obrazovce do nabídky a vyberte nastavení. Na stránce nastavení zvolte možnost registrace a pokračujte až do registrace přístroje.

## **Speciální nabídky & Sponzorované spořiče**

Pro Kindle se speciální nabídkou, obdržíte speciální nabídky a sponzorované spořiče, které se zobrazí pouze na hlavní stránce a během spuštění spořiče obrazovky - ne v knize. Pozn. Speciální nabídky a sponzorované spořiče nejsou k dispozici ve všech zemích. 

#### **Spořič obrazovky**

Když Váš přístroj spí, na displeji se zobrazí speciální nabídky a sponzorované spořiče jako spořič obrazovky. Pro zobrazení více informací k nabídce probuďte Kindle a klepněte na nabídku. Pro probuzení Kindle bez zobrazení detailu nabídky přetáhněte prst po obrazovce pro odemčení. Speciální nabídky a sponzorované spořiče jsou pravidelně aktualizovány, je-li přístroj připojen k síti.

#### **Domácí (výchozí) obrazovka**

Speciální nabídky budou zobrazovány ve spodní části domácí obrazovky. Tato funkce je dostupná pouze s Kindle, který speciální nabídky obsahuje. Pro zobrazení dalších detailů klepněte na banner. Všechny speciální nabídky a sponzorované spořiče se ukládají do Vašeho Kindle.

#### **Pro zobrazení všech speciálních nabídek:**

Stiskněte tlačítko Domů a poté tlačítko Menu (nabídka).

Ťukněte na "Zobrazit speciální nabídky". Ťukněte na položku, kterou chcete zobrazit a dojde k zobrazení detailů. **Pozn.**: Koupíte-li speciální nabídku ve stavu offline, nebude objednávka vyřízena okamžitě. Nákup bude čekat ve frontě a transakce bude automaticky dokončena jakmile se připojíte k síti.

#### **Doporučený obsah**

V módu zobrazení přebalu bude Váš Kindle zobrazovat doporučený obsah ze Kindle obchodu jako například výběr vydavatele. Klepnutím na položku se přímo přenesete do Kindle obchodu, kde se dozvíte další informace o titulu a můžete jej přímo zakoupit. Pro další obsah posuňte stránku či na ni klepněte.

# **KAPITOLA 2 ‐ Pořízení & Správa Kindle Knih**

#### **Nakupujte v Kindle obchodě kdykoliv a kdekoliv**

Kindle store nabízí široký výběr čtiva včetně knih, novin a časopisů. Pro přístup do Kindle obchodu vyberte "nakupovat v Kindle store" z jakékoliv nabídky (ujistěte se že máte zapnutou Wi-Fi či 3G). Pro přístup do obchodu, klepněte do horní části obrazovky pro zobrazení lišty a poté klepněte na symbol nákupního košíku. Pomocí kurzoru procházejte obchod. Můžete rovněž vyhledávat konkrétní titul, procházet kategorie, poslední bestsellery či prohlížet personalizovaná doporučení přímo pro Vás. Kindle store Vám zobrazí detaily o titulech, uživatelské recenze a dokonce i stáhnutelné ukázky z knih. Pokud se rozhodnete něco zakoupit Kindle store používá zabezpečenou Amazon 1 -Click platební metodu. Pro více informací ohledně platby a správy Kindle stránek iděte na www.kindle.com/support. 

Poté co si objednáte, Amazon Whispernet služba Vám doručí nákup přímo do Vašeho Kindle pomocí Wi-Fi či 3G rozhraní. Knihy se stáhnou do přístroje ihned v podstatě za méně než jednu minutu. Noviny a magazíny jsou zaslány jakmile jsou vydány - často dokonce dříve než jsou dostupné v tištěné podobě. Má-li Váš Kindle aktivovánu Wi-Fi či 3G síť před tím než se přepne do spánku, bude přijímat naplánovaná aktuální vydání i když bude ve spánkovém režimu. Pokud není Kindle k Wi-Fi či 3G připojen ve chvíli, kdy se stane dostupným nějaké nové vydání zakoupeného periodika, bude toto doručeno jakmile se znovu připojíte k síti.

Dále můžete synchronizovat Váš Kindle tak, že zakoupený Kindle obsah bude dostupný pro Vaše další zařízení registrovaná ke Kindle účtu. Můžete tak přečíst několik stránek na Vašem iPhonu, iPadu či Android zařízení a pak se plynule vrátit ke čtení na Vašem Kindle právě tam, kde na jiném zařízení přestali.

## **Ukládání dat v zařízení a Cloudu**

Obsah, který stáhnete do Vašeho zařízení je bezpečně uložen a zpřístupněn v Cloudu. Toto zahrnuje kopie všech Vašich knih společně s články, časopisy či novinami. Pro zobrazení obsahu Claudu, klepněte na Cloud vlevo nahoře na základní stránce. Osobní dokumenty jsou v Cloudu rovněž uloženy, pokud Vám byly doručeny e-mailem a pokud iste aktivovali archivování.

Pro zobrazení obsahu uloženého v Kindle, klepněte na Zařízení. Pokud se chystáte být offline, přepněte na Cloud a stáhněte si do zařízení vše co chcete mít k dispozici offline.

Pokud si přejete stáhnout obsah, který máte v Cloudu, klepněte na Cloud na základní stránce a poté vyberte položky, které chcete obnovit v Kindle. Zrušit stahování můžete klepnutím na ten stejný titul. Jakmile stáhnete položku, můžete ji buď otevřít ze výchozí stránky či přímo z Cloudu. Stejným postupem nahrajete v minulosti zakoupený obsah do paměti nového Kindle.

Pomocí internetového prohlížeče na straně www.kindle.com/support lze jednoduše spravovat Kindle obsah, nastavení a samotný účet.

#### **Mazání obsahu**

Pro vymazání obsahu z Kindle podržte stisknutou požadovanou položku na výchozí stránce a po zobrazení dialogového okna vyberte možnost výmazu. I po výmazu můžete smazaný obsah obnovit z Cloudu.

8 Copyright 2014 Acomp s.r.o. Kopie všech Vašich knih, posledních vydání novin a magazínů a osobní dokumenty jsou archivovány na Amazon serverech. Pokud si je budete chtít znovu obnovit vyberte z hlavní stránky "archivované položky" a vyberte tu kterou chcete obnovit do Vašeho přístroje. Pomocí stejné metody můžete přenést v minulosti zakoupený obsah do nového Kindle. 

Amazon neuchovává stará vydání periodik. Chcete-li si je zálohovat, musíte tak učinit manuálně. Zálohu je možné učinit na základní stránce podržení stisknutí na položce periodik a poté volbou jejího uložení, či přímo v rámci otevřeného obsahu pomocí tlačítka nabídky a možnosti uložit položku. 

## **Spravování Kindle knihovny**

Kindle je schopen ukládat tisíce digitálních knih, osobních dokumentů, novin, blogů a magazínů, které jsou v rámci této příručky nazývány souborně jako obsah. Pro zobrazení seznamu obsahu ve Vašem Kindle, stiskněte tlačítko Domů. Stisknutím tlačítka pro zobrazení informace o zařízení v nabídce zobrazíte kapacitu volného místa pro ukládání dalšího obsahu. 

Výchozím způsobem je obsah tříděn od nejmladšího, tzn., že nejnovější položky jsou vždy přidávány na začátek seznamu. Můžete samozřejmě změnit, jakým způsobem se bude obsah třídit klepnutím na název aktuálního třídícího mechanismu a vybrat jiný. Stejně tak je možné změnit třídění i v Cloudu.

Obsah je také možné filtrovat pomocí nabídky Moje položky pod lištou na základní stránce. Lze nastavit zobrazení všech položek, Knih, Periodik, Dokumentů a Aktivního obsahu. Stejně leze filtrovat i obsah Cloudu.

Pro přeskočení na specifický titul či stránku, jděte na Domácí obrazovku a klepněte na ovladač čísla stránek. Např.  $\frac{1}{2}$  ukazuje, že jste na straně 1 a obsah se skládá ze stran dvou. Jakmile se objeví dialogové okno, zadejte číslo stránky na kterou chcete přejít, nebo první písmeno titulu či autora (v závislosti na nastaveném systému třídění). Pro zobrazení více informací o požadovaném titulu podržte stisknutý jeho titul či odpovídající grafický přebal a objeví se nabídka možností. 

#### **Vytváření sbírek**

Pravděpodobně jednou nastane chvíle, kdy budete chtít položky seskupovat pro jednodušší orientaci a přístup k nim. Od toho je tu funkce vytváření sbírek. Pro vytvoření nové sbírky stiskněte na výchozí obrazovce tlačítko menu a vyberte "vytvořit novou sbírku" pomocí virtuální klávesnice jí pojmenujte. Do každé sbírky můžete přidat tolik položek, kolik budete potřebovat a stejně tak můžete nějakou položku přidat do více sbírek najednou. Vezměte na vědomí, že smazáním sbírky nedojde ke smazání samotného zahrnutého obsahu. Po vymazání sbírky se předmětný obsah objeví opět na základní obrazovce přístroje.

# **KAPITOLA 3 ‐ Čtení Kindle dokumentů**

## **Seznámení s Kindle zobrazovací technologií**

Kindle používá zobrazovací technologii s vysokým rozlišením zvanou elektronický papír. Funguje na bázi inkoustu stejně jako knihy a noviny, ale zobrazování inkoustových znaků probíhá elektronicky. Během obracení stránek můžete zahlédnou takzvanou "historickou stopu". Tato je součástí technologie překreslování stránek elektronickým inkoustem, který Kindle používá pro zobrazování textu a grafiky.

## **Personalizace textového displeje**

Kindle umožňuje jednoduchý způsob jak upravit zobrazování knih a periodik. Pro přístup k tomuto nastavení, stiskněte tlačítko Menu během čtení dokumentu a vyberte "změnit velikost fontu". Zobrazí se dialogové okno, které Vám umožní změnit velikost fontu, písmo, řádkování, počet slov na řádek a orientaci na Kindle displeji. Orientaci můžete rovněž změnit během čtení dokumentu a stejně tak i na výchozí stránce. Jednoduše stiskněte tlačítko Menu a vyberte "otočení obrazovky". Velikost písma lze rovněž měnit pomocí lišty a textového tlačítka (Aa). 

#### **Zvětšování obrazu**

Pro jednodušší prohlížení můžete zvětšit obraz v Kindle knize. Prstem klepněte a držte na obrázku, poté pusťte a zobrazí ikona zvětšovací lupy. Klepněte na ikonu. Pro navrácení do normálního zobrazení klepněte znovu na obrázek. Obraz je možné zvětšit a současné posouvat pomocí gest dvěma prsty 

#### **Posouvání tabulky**

Pro posun obrazu v tabulce podržte prst na tabulce dokud se neobjeví ikona pro posouvání. Klepněte na ikonu a poté posunujte prstem po obrazovce směrem, který požadujete. Text v tabulce můžete vybrat stisknutím a podržením prstu na textu a poté posunem prstu pro jeho označení. Objeví se dialogové okno s možnostmi při označení textu, přidání poznámky a sdílení.

#### **Interakce s Vašimi dokumenty**

Váš Kindle umožňuje přístup k funkcím, které byste s tištěnými materiály neměli, jako okamžité zobrazení významu slova a vyhledávání specifického obsahu. Stejně tak jako u klasické knihy můžete označovat oblíbené pasáže, přidávat poznámky a vytvářet záložky. 

**Slovník**: Váš Kindle obsahuje dva slovníky: *The New Oxford American Dictionary* (výchozí) a *The Oxford Dictionary of English*. Jednoduše stiskněte prstem a držte na jakémkoliv slově, které chcete definovat. Pro zobrazení delší definice vyberte možnost "úplná definice" ze zobrazené nabídky. Pro změnu výchozího slovníku použijte nabídku na stránce nastavení. Slovníky se mohou lišit v závislosti na vybraném jazyce.

**Hledat**: Klepněte prstem v horní čísti obrazovky a zvolte symbol lupy pro vyhledávání. Do vyhledávacího políčka pak napište slovo, které hledáte, poté stiskněte na ikonu šipky napravo od zadávacího pole pro spuštění vyhledávání. Výchozí hledání probíhá v rámci knihy/dokumentu. Klepněte nalevo od vyhledávacího pole pro zobrazení cílů vyhledávání zahrnujících Moje položky, Kindle obchod, Slovník a Wikipedii.

#### **Zvýraznění a poznámky:**

Je možné vkládat do Kindle obsahu své vlastní poznámky a to stisknutím a podržením na textu a poté tažením po obrazovce za účelem provedením výběru. Pro označení více než aktuální stránky přejeďte prstem až ke spodnímu rohu obrazovky a stránky se otočí. Vyberete-li jedno slovo, zobrazí se definice slova a nabídka obsahující možnosti pro zobrazení plné definice, označení a další. Pro rozšiřující funkce klepněte na možnost dalších funkcí jako sdílení, přidávání poznámek, vyhledávání slova ve Wikipedii, okamžitého přeložení vybraného slova či oznámení chyby. 

Pokud vyberete větu či několik slov, otevře se dialogové okno s možnostmi pro sílení, vložení poznámky, zvýraznění a další. Zvolte další pro rozšiřující funkce.

Poznámky se objeví ve formě indexových číslic v textu. Pro zobrazení poznámky jednoduše klepněte na příslušnou číslici. Pokud si někteří Kindle uživatelé zvýraznili některé pasáže v textu, budou tyto zobrazeny jako podtržené. Tuto funkce je pak možné vypnout v nabídce pro čtení a nastavení veřejných poznámek. Funkce výše popsaného sdílení však není dostupná ve všech zemích. OrspMoca.

Záložky: Amazon Whispersync technologie automaticky ukládá Vaší pozici v obsahu, který právě čtete. Pro přidání permanentní záložky stiskněte tlačítko Menu a vyberte "přidat záložku", nebo jednoduše klepněte do horního rohu stránky. Pravý horní roh stránky se bude jevit jako ohnutý.

Pro zobrazení a vymazání označení, poznámek a záložek stiskněte během čtení požadované knihy tlačítko menu a vyberte "poznámky a zvýraznění". Nebo pro vymazání záložky opět klepněte do horního rohu. Mimo jiné jsou rovněž archivovány u Amazonu, takže je neztratíte na kindle.amazon.com. Naleznete je rovněž v souboru My Clippings na výchozí stránce Vašeho Kindle.

**X‐Ray:** Funkce X‐Ray Vám umožní prozkoumat celou knihu skrz naskrz jediným klepnutím prstu. Například pokud budete chtít zobrazit všechny pasáže, které zmiňují specifické myšlenky, postavy, historické postavy, místa, či témata, která Vás zajímají. Tato funkce však není dostupná u všech knih.

Klepněte během čtení knihy do horní části obrazovky pro zobrazení lišt. Přídavná lišta pak bude obsahovat tlačítko X-Ray. Tlačítko bude neaktivní pokud funkci kniha nepodporuje.

#### **Uživatelský slovník**

Slova na která se podíváte jsou automaticky přidány do slovníku Builder. Chcete-li zobrazit seznam slov, klepněte na položku Vocabulary Builder na hlavní stránce, nebo ji vyberte z menu nebo při čtení knihy.

Chcete-li zobrazit seznam slov, klepněte na slova v pravém horním rohu obrazovky. Klepnutím na konkrétní slovo zobrazíte jeho definici a příklad použití. Chcete-li zobrazit vaše slova v knize, klepněte na odkaz knihy. Pokaždé, když klepnete na možnost Flashcards, slovník vybere soubor slov z aktuálního seznamu a zobrazí je jako Flashcards. Chcete-li zobrazit definici jediného slova, klepněte na "See Definition" v levém horním rohu Flashcard. Klepnutím na odkaz na hlavní obrazovce Vocabulary Builder můžete vidět, kolik slov se v současné době učíte a kolik iste se jich již naučili.

Chcete-li slovník vypnout, stiskněte a podržte položku Vocabulary Builder na domovské obrazovce a zvolte "Turn Off Vocabulary Builder". Můžete ho také vypnout tím, že půjdete do Settings, Reading Options a Vocabulary Builder. Všimněte si, že slova, která zvolíte nebudou přidány do slovníku, když je vypnutý. Chcete-li zapnout slovník znovu, přejděte na příkaz Settings, Reading Options a Vocabulary Builder.

#### **Kindle FreeTime**

Kindle FreeTime vám umožní vytvořit až 4 personalizované účty pro děti, což vám umožní mít úplnou kontrolu nad tím, jaký obsah je přístupný pro každé dítě. Kindle FreeTime automaticky blokuje přístup k Kindle Store, exp. webovému prohlížeči, Goodreads a Wikipedii. Děti mohou číst jen knihy, které jste přidali do své knihovny.

#### **Nastavení Kindle FreeTime**

Klepněte na položku Kindle FreeTime na domovské obrazovce, abyste mohli začít. Budete vyzváni k nastavení rodičovské kontroly, hesla, pokud ho již nemáte. Chcete-li vytvořit profil pro vaše dítě, zadejte iméno vašeho dítěte, datum narození a pohlaví.

Klepněte na zaškrtávací políčko vedle názvu položky pro přidání do Kindle FreeTime knihovny vašeho dítěte a pak klepněte na tlačítko OK. Chcete-li přidat nebo odebrat knihy ze seznamu, klepněte na ikonu profilu ▲ vedle názvu vašeho dítěte na hlavní obrazovce Kindle FreeTime a vyberte položku Library.

Nastavte přístupu "Access to Achievements" na "On", aby vaše dítě mohlo zobrazit získané výsledky. Použijte "Daily Reading Goal" pro možnost nastavení počtu minut po které by Vaše dítě mělo číst každý den.

Jakmile iste dokončili proces nastavení profilu Kindle FreeTime, jednoduše klepněte na položku Kindle FreeTime na domovské obrazovce přístupových profilů. Můžete vytvořit až čtyři profily. Chcete-li spravovat profil později, klepněte na ikonu profilu  $\blacktriangle$  vedle iména vašeho dítěte. Možnosti zahrnují Progress, Library, Edit, Delete a Subscription (Pokrok, Knihovna, Upravit, Odstranit a předplatné). Výběrem možnosti Delete trvale odstraníte profil, včetně statistik čtení dítěte a případné úspěchy.

Chcete-li ukončit Kindle FreeTime, klepněte na tlačítko Menu v horní části domovské obrazovky a vyberte možnost Exit FreeTime. Budete vyzváni k zadání hesla rodičovské kontroly. Pro přístup do Kindle FreeTime klepněte na tlačítko Menu na domovské obrazovce a zvolte Kindle FreeTime. Chcete-li zahájit aktivaci, otevřete Kindle FreeTime a klepněte na iméno vašeho dítěte.

#### **Použití Kindle FreeTime**

Chcete-li zobrazit průběh výsledků vašeho dítěte, klepněte na ikonu profilu  $\blacktriangle$  vedle jejich názvu a pak vyberte Progress. Klepnutím na odkaz knihy v levé horní části obrazovky se u každé knihy zobrazí procenta pozice čtení, celkového času, průměrné doby čtení a počet nahlédnutých slov ve slovníku.

Klepněte na odkaz "Activity" v levém horním rohu pro zobrazení počtu dosažených výsledků. Použijte šipky pro zobrazení postupu během posledního týdne. Klepnutím na datum zobrazíte úspěchy.

Vaše dítě bude vidět vlastní domovskou obrazovku, včetně knih, které jste si vybrali a nové tlačítko  $\bullet$  na panelu nástrojů. Klepnutím na tlačítko průběhu se zobrazují stejné knihy a činnosti odkazy, které vidíte vy.

#### **Goodreads na Kindlu**

Připojte se k největší skupině čtenářů v Goodreads na Kindle, kde můžete vidět, co vaši přátelé právě čtou, najdete zde doporučení na knihy a můžete sledovat, co jste si přečetli a co ostatní čtou. Klepněte na tlačítko Goodreads 9 na panelu nástrojů, abyste mohli začít. Budete vyzváni k přihlášení do Goodreads, nebo k vytvoření nového účtu, pokud jste tak již neučinili při nastavování Kindle.

Když se přihlásíte s existujícím účte, budou vaše data synchronizována s Kindle, včetně vašeho seznamu přátel. Při vytváření nového účtu budete mít možnost přidat přátele na Facebooku a vybrat si, které čtenáře budete následovat. Pokud se připojíte pomocí Facebook účtu, veškeré Facebook přátelé, kteří jsou také na Goodreads budou automaticky přidány do vašeho seznamu přátel.

Mějte přehled o tom, co čtete přidáním knih do vašeho Goodreads profilu. Při nastavení účtu budete přesměrováni na seznam svých nakoupených Amazon knih a to jak digitální, tak fyzických. Můžete hodnotit knihy, které jste četli od jedné do pěti hvězdiček. Můžete také klepnout na ikonu  $\mathbf{N}$  pro přidání knihy kterou právě čtete nebo kterou si chcete přečíst. Tyto knihy jsou veřejně viditelné ve vašem profilu Goodreads. Vždy můžete později knihu odstranit poklepáním na ikonu  $\mathbf{I} \mathbf{N}$ <sup>\*</sup> a výběrem "Remove from Shelf".

Goodreads na Kindle obsahuje tři karty umístěné v pravém horním rohu:

**Updates**: Zobrazí nejnovější aktualizace od přátel a čtenářů včetně knižních recenzí a toho, co právě čtete. Můžete komentovat, hodnotit a aktualizovat.

**My Shelves**: Zobrazí všechny knihy v knihovně. Můžete filtrovat podle typu (přečteno, právě čteno a chci si přečíst). 

Friends: Zobrazí všechny čtenáře ve vaší Goodreads síti. Můžete filtrovat přátelé a čtenáře, které sledujete.

K dispozici je také ikona profil, který lze využít pro prohlížení Goodreads. K použití Goodreads musíte mít k dispozici Wi-Fi připojení.

#### **Zobrazování čísel stránek a průběhu**

Váš Kindle obsahuje několik "indikátorů" pomocí kterých je možné sledovat průběh čtení a polohu v rámci knihy a to včetně čísel, času zbývajícího v kapitole, času zbývajícího v celé knize, procentuální vyznačení již přečteného a aktuálních čísel stran. (ne všechny Kindle knihy čísla stránek obsahují).

Vzhledem k tomu že Kindle knihy lze číst na různých zařízeních s různými displeji jsou identifikována specifická místa v knize tak, jako čísla stránek v knihách tištěných. Lokační čísla Vám umožní navést kohokoliv na zcela stejné místo v knize, kterou právě čtete.

Funkce průběhu čtení využívá unikátní mechanismus pro stanovení času, který Vám ještě zbývá k dočtení kapitoly či celé knihy v závislosti na předchozím průběhu čtení. Během čtení zvolte z nabídky možnosti pro zobrazení průběhu čtení. Možnosti zahrnují současnou pozici v knize, čas zbývající v kapitole a čas zbývající v celé knize.

Mnoho Kindle knih současně obsahuje čísla stránek, které odpovídají skutečným číslům stránek v tištěné knize. Pro zobrazení jednotlivých indikátorů průběhu čtení klepněte do horní části obrazovky pro zobrazení informační a funkční lišty. Na základní stránce pak řada teček pod titulem knihy indikuje jak je která kniha dlouhá, společně s prázdnými tečkami, které naopak ukazují jak iste ve čtení daleko.

# 2 - The Last Pitch

Loc 280 of 6258

31 mins left in chapter

#### **Kindle Page Flip**

Kindle Page Flip umožňuje zobrazit náhled další stránky v knize, aniž byste opustili svoji aktuální stránku nebo ztratili pozici. Chcete-li rychle přecházet stránky, přejeďte nahoru od spodní části obrazovky a zobrazí se panel nástrojů Page Flip. 

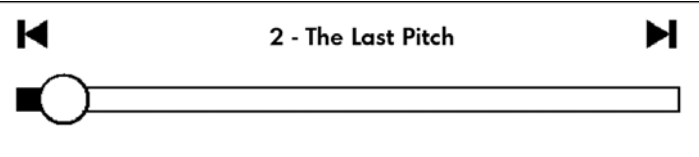

Back to loc 280

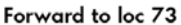

Stiskněte kruh, držte ho a přetáhněte dopředu nebo dozadu nebo klepněte na ukazatel průběhu pro náhled nové stránky nebo umístění v knize. Pomocí šipek můžete v náhledu listovat.

Navigační tipy:

- Chcete-li prolistovat kapitoly, klepněte na šipky.
- Chcete-li se vrátit do svého původního umístění, klepněte na tlačítko X v podokně náhledu.
- Chcete-li přejít do vybraného umístění, klepněte na stránku.

#### **Tlačítko GoTo**

Můžete také procházet knihy pomocí tlačítka GoTo na panelu nástrojů čtení, přístupném klepnutím na horní části obrazovky. Karta Contents zobrazuje obsah, začátek, konec a kapitoly. Použijte volbu stránky nebo umístění pro přechod na konkrétní stránku nebo umístění ve vaší knize. Zobrazené možnosti se liší v závislosti na obsahu, který právě čtete. Klepněte na kartu Notes tab pro přístup k vašim poznámkám a zvýraznění.

#### **Když skončíte se čtením**

Váš Kindle se automaticky přepne do režimu spánku, jakmile ho po dobu 10 minut nepoužíváte. Dále pak můžete prodloužit nabití baterie vypnutím bezdrátového připojení pokud ho nebudete potřebovat. Pokud je přístroj v režimu spánku, na obrazovce bude obrázek; tento statický spořič nespotřebovává energii baterie. Pro probuzení Kindle stiskněte vypínač.

Pokud chcete vypnout Kindle úplně, např. během cestování v letadle, stiskněte vypínač a podržte ho po dobu několika vteřin dokud se obrazovka nevypne. Poté tlačítko pusťte. Je-li Kindle vypnut obrazovka bude prázdná.

## **KAPITOLA 4 ‐ Personalizace Kindle nastavení**

Pro nastavení zvolte "Settings"(nastavení) z menu na hlavní stránce. Dostupné volby jsou:

**Airplane mode:** Umožňuje zapnout či vypnout Wi‐Fi připojení

**Registration**: Propojení vašeho Kindlu s vaším účtem u Amazonu. Zde můžete zaregistrovat nebo odregistrovat váš Kindle. 

**Wi‐Fi Networks**: Seznam detekovaných WiFi sítí včetně aktuálně připojené. 

Device Options: Umožňuje nastavit přístupové heslo, aktivovat rodičovský zámek, nastavit čas, zvolit jazyk zřízení, přidat klávesnici v různých jazycích, vybrat slovníky, změnit uživatelské iméno přístroje, přidat osobní informace a další.

- Device Passcode: Umožňuje omezit přístup do vašeho Kindlu použitím přístupového hesla. Budete vyzváni k zadání hesla při zapínání Kindlu. Pokud zapomenete vaše heslo, zkuste se podívat na nápovědu, kterou iste zadali při vytvoření hesla. Jestliže si stále nemůžete vzpomenout, budete muset kontaktovat Kindle Customer Service.
- Parental Controls: Umožňuje zamezit přístup k experimentálnímu Web prohlížeči, Kindle obchodu a Cloudu. Rodiče mohou této funkce využít za účelem zamezení dětem v nákupu knih, stahování z cloudu či používáním internetového prohlížeče bez jejich svolení. Výše uvedené služby jsou pak chráněny heslem. Pro aktivaci je pak nutné v přístroji jednotlivá hesla zvolit. Zapomenete-li své heslo je nutné kontaktovat Kindle servisní středisko. Aktivní rodičovský zámek je indikován ikonou v horní části obrazovky vedle Wi-Fi indikátoru. Současně pak tato funkce zamezí odregistrování a resetování přístroje.
- Device Time: Umožňuje nastavit aktuální čas, který bude zobrazen na Kindlu. Stisknutím tlačítka Menu na kterékoliv stránce zobrazí čas na horní straně.
- **Screen Light (pouze Kindle Voyage):** Nastavení nočního osvětlení
- **Nightlight (pouze Kindle Voyage):** Tato volba umožní postupně snižovat jas obrazovky v průběhu času, jak si vaše oči zvykají během čtení ve tmě. Chcete-li používat tuto funkci, "Auto Brightness" musí být zapnutý. Klepněte na tlačítko osvětlení obrazovky na panelu nástrojů pro přístup k nastavení automatického jasu.
- Device Name: Možnost změny názvu, které se objevuje v horní liště na domácí stránce.
- **Personal Info**: Umožňuje zadat vaše osobní informace pro případ ztráty Kindlu.
- **Send‐to‐Kindle E‐mail**: Emailová adresa pro posílaní dokumentů do vašeho Kindlu. Váš dokument bude taktéž přidán do archivních položek. Pro bližší informace jděte na www.kindle.com/support.

**Language and Dictionaries:** Umožňuje zvolit jazyk přístroje, přidat klávesnic a vybrat slovníky

- Language: Umožňuje změnit jazyk menu (Angličtina, Němčina, ...).
- Keyboards: Umožní přidat různé jazykové mutace klávesnic. Přidáte-li více klávesnic lze mezi nimi jednoduše přepínat pomocí symbolu globusu na aktivované klávesnici.

Dictionaries: Umožňuje zvolit jeden z předinstalovaných slovníků.

#### **Reading Options:**

- **Vocabulary Builder:** Umožňuje přepínat mezi zapnutím a vypnutí uživatelského slovníku.
- **Page Refresh:** Umožnuje nastavit obnovení displeje při každém přetočení strany
- PagePress (pouze Kindle Voyage): Povolí otáčení stránek ovládacích prvků na obou stranách zařízení a spravuje zpětnou vazbu a tlakovou citlivost.

**Feedback Settings (pouze Kindle Voyage)**: Vyberte úroveň zpětné vazby pro otočení strany nebo úroveň vypněte. Otestujte zvolené nastavení pomocí čáry a tečky umístěné na obou stranách obrazovky. Pokud váš Kindle je v krytu, doporučujeme nastavit úroveň na High.

- **Pressure Settings (pouze Kindle Voyage):** Vyberte velikost tlaku požadovaného pro otočení stránky. Chcete-li vyzkoušet každé nastavení, použijte linky a tečky umístěné na obou stranách obrazovky. Vyberte Low, jestliže chcete použít co nejmenší množství tlaku.
- **•** Social Networks: Umožňuje napojit Kindle na sociální sítě (Twitter, Facebook), kde můžete sdílet vaše poznámky s vašimi přáteli.

Notes & Highlights: Správa poznámek, veřejných poznámek a populární pasáže.

- **Annotations Backup**: Umožňuje automatické zálohování vašich poznámek, poslední pozice v dokumentech a kolekcí na servery Amazonu. Vypňete tuto volbu pokud nechcete tyto věci zálohovat a sdílet.
- **Popular Highlights:** Umožnuje zapnout nebo vypnout zobrazení pasáží v dokumentech od vašich přátel.
- **Public Notes**: Umožňuje přepnutí zobrazení poznámek a pasáží od přátel, kteří jsou na kindle.amazon.com.

#### **Nastavení v kontextové nabídce**

Pokud jste na stránce Settings, tlačítko Menu zobrazí další volby, které nejsou dostupné na hlavní stránce.

**Shop Kindle store:** Přenese Vás do Kindle obchodu

**Update Your Kindle**: Umožňuje ručně aktualizovat firmware. Pokud není nalezen vhodný firmware, bude tato položka nepřístupná. 

Restart: Restartuje Kindle. Neobávejte se smazání vašich dat. Pokud váš Kindle nereaguje, můžete zkusit Hard Reset podržením zapínacího tlačítka po dobu 20 sekund.

**Reset Device**: Reset do továrních hodnot a restart. Předtím než toto provedete, zálohujte si vaše dokumenty a časopisy. Po restartu Kindlu budete muset stáhnout obsah z Archived Items na Amazon serverech. Pokud znovu chcete omezit přístup do Kindlu, je potřeba znovu nastavit heslo.

Device info: Zobrazí Wi-Fi MAC adresu Vašeho zařízení, sériové číslo, připojení k síti, verzi firmware a kapacitu volného místa. 

Legal: : Ochranné známky, patenty, ...

**Sync and Check for Items:** Klepněte pro synchronizaci zařízení s Vaším online obsahem.

## **Přenos a čtení osobních dokumentů:**

Kindle Vám umožňuje vzít si s sebou své osobní dokumenty, aniž by jste je museli tisknout. Vy a Vámi schválené kontakty mohou dokumenty do Kindle zasílat e-mailem. Pro nalezení Vaší Send-to-Kindle adresy, klepněte na základní stránce na tlačítko Menu a vyberte nastavení (settings). Na této stránce vyberte Device options a následní Personalize vour kindle. Vaše poslané osobní dokumenty budou zálohovány v Kindle knihovně a připraveny ke stažení, kdykoliv to budete potřebovat. Více informací pak naleznete na www.kindle.com/support.

Můžete poslat dokumenty ve formátu Microsoft Word (.doc, .docx), .pdf, .html, .txt, .rtf, .jpeg, .gif, .png, .bmp, .prc a .mobi. Můžete rovněž přidávat poznámky, zvýrazňovat a přidávat záložky, které jsou synchronizovány mezi zařízeními společně s poslední stránkou, kterou právě čtete pomocí naší Wispersync technologie. Synchronizace poznámek, zvýraznění, záložek a poslední otevřené stránky je možné pouze u osobních dokumentů, které jsou dostupné v kindle formátu. Rovněž je možné číst dokumenty PDF a TXT v jejich nativním formátu.

Amazon umožňuje konvertovat několik typů vašich dokumentů do formátu podporovaného vaším Kindlem.

# **Čtení Kindle dokumentů na jiných zařízeních**

Můžete synchronizovat vaše Kindle dokumenty s jinými podporovanými zařízeními. Amazon's Whispersync technologie umožňuje ukládat pozice rozečtených dokumentů. Například můžete mít rozečtený dokument v Kindle aplikaci na iPhonu, iPad nebo Androidu a pokračovat ve čtení na vašem Kindlu. Pro bližší informace o podporovaných zařízeních jděte na stránku www.kindle.com/support.

## **Sdílení dokumentů přes sociální sítě**

Můžete sdílet vaše poznámky a zvýraznění textu s přáteli použitím sociálních sítí jako je Twitter nebo Facebook. K propojení vašeho Kindlu s účtem sociální sítě můžete udělat na hlavní stránce stisknutím tlačítka Menu a následně Settings. V nastavení zvolte "reading options" a potom Social Networks. (Tato funkce nemusí být dostupná ve všech zemích.) 

## **Používání Kindle s vaším počítačem**

Můžete propojit Kindle s vaším počítačem pomocí USB a nahrávat obsah bez použití WiFi připojení.

Po prvním připojení se Kindle bude hlásit jako Mass Storage Device a bude mu přiděleno písmeno jednotky. Obsahuje adresář "documents", do kterého můžete začít nahrávat/přesouvat/mazat své dokumenty. Pro výčet podporovaných typů dokumentu navštivte www.kindle.com/support. Při připojení k USB není možné pracovat s Kindlem (je v režimu USB). Pro používání Kindlu při nabíjení je potřeba bezpečně odpojit zařízení ve systému, ale kabel ponechat zapojený.

## **Použití experimentálního Web prohlížeče**

Váš Kindle má v sobě zakomponován experimentální web prohlížeč, který Vám umožňuje surfovat na webu a prohlížet většinu Amazon stránek. Prohlížeč podporuje JavaScript, SSL a cookies. Nepodporuje však média pluginy. Pro přístup je nutné mít funkční Wi-Fi připojení.

Pro spuštění prohlížeče klepněte na hlavní obrazovce na tlačítko Menu a vyberte experimentální prohlížeč. Při prvním přístupu naleznete seznam výchozích záložek pro nejprohlíženější weby. K těmto záložkám se později dostanete přes položku Bookmarks v nabídce prohlížeče.

Pro zadání internetové adresy, klepněte do vyhledávacího pole a pomocí klávesnice zadejte adresu.

#### **Tipy:**

- Pro zvětšení stránky či obrázku se dotkněte dvěma prsty centra stránky a následně jimi posuňte od sebe. Pro zmenšení postupujte obráceně.
- Pro otevření odkazu (linku) na něi klepněte.
- Stránku posunete pohybem prstu po obrazovce požadovaným směrem.
- Pro návrat na předchozí stránku použijte tlačítka pro návrat v levém horním rohu.
- Pro zadání obsahu do textových polí na ně klepněte a zobrazí se klávesnice.
- Pro návrat na předešlé prohlížené stránky můžete využít historii v nabídce.

**Nabídka prohlížeče:** Nabídka (tlačítko menu) obsahuje různé funkce, které můžete během prohlížení využít. Stránky se budou načítat rychleji pokud vypnete JavaScript. Při čtení článku je možné zvolit Article mód, který upraví text a odstraní okolní obrázky.

Záložky: pro přidání či odstranění záložek použijte odpovídající funkce v nabídce

Stahování: Na některých stránkách mohou být k dispozici knihy či dokumenty, které chcete v Kindle číst. Po výběru budete dotázání na potvrzení stahování. Podporované typy souborů ke stažení s Kindle obsahem jsou (.AZW, .AZW1, .AZW2 a .AZW3) a nechráněné Mobipocket knihy (.MOBI, .PRC) s .TXT. 

## **Nalezení další pomoci**

Webová stránka uživatelské podpory na www.kindle.com/support obsahuje užitečné informace včetně častých dotazů a instruktážních videí. 

Copyright 2014 Acomp s.r.o. 15 Upozornění: Informace nejsou dostupné v českém jazyce.

# **Příloha A ‐ Informace o přístroji**

## **Bezpečnost a shoda**

Používejte produkt v souladu s instrukcemi a bezpečnostními zásadami.

#### POKUD NEBUDETE PŘI POUŽÍVÁNÍ PŘÍSTROJE DODRŽOVAT NÍŽE UVEDENÉ BEZPEČNOSTNÍ INSTRUKCE. MŮŽE DOJÍT KE VZNIKU OHNĚ, ELEKTRICKÉHO ŠOKU. ZRANĚNÍ ČI POŠKOZENÍ.

## **Údržba a provozování Kindle**

Nepoužívejte Kindle či příslušenství v dešti, v blízkosti dřezů či jiných předmětů s tekutinami. Dbejte na to, aby se do přístroje nedostalo jídlo či tekutiny. Pokud se přístroj namočí, odpojte všechny kabely, vypněte Wi-Fi a nechte přístroj přejít do režimu spánku. Před probuzením přístroje vyčkejte než úplně uschne. Nepokoušejte se vysoušet Kindle za pomocí tepelných zařízení jako např. mikrovlnná trouba či fén. Čistěte displej za pomoci jemné utěrky; nepoužívejte žádná rozpouštědla či chemické čističe. Během přenášení zabraňte vzniku mechanických odřenin a škrábanců. 

Nevystavujte Kindle extrémním teplotám či chladu. Například nenechávejte přístroj v kufru automobilu za tropických teplot či mrazů. 

## **Oprava přístroje**

Pokud přístroj potřebuje opravu, kontaktujte Amazon zákaznické centrum. Kontaktní údaje naleznete na www.kindle.com/support. 

Neautorizovaný servis může vést ke ztrátě záruky.

## **Používání baterie**

Nabíjecí baterie ve Vašem přístroji ,může být vyměněna pouze v autorizovaném servisu. Pro více informací ohledně baterií navštivte www.kindle.com/support. Nabíjejte baterie pouze v rozmezí teplot od 0° do 35° Celsia. Kindle není dodáván s napájecím adaptérem. Nabíjejte přístroj pomocí USB kabelu, který je součástí dodávky či jiného USB kabelu kompatibilního s Kindle, USB nabíječky či USB portu, který vyhovuje použití pro daný účel: USB-IF Battery Charging Spec, Rey 1.2.

## **Wi‐Fi zabezpečení a kompatibilita**

V místech, na kterých je používání Wi-Fi zakázáno či může způsobovat rušení, Wi-Fi síť zařízení vypněte. Některé specifické situace jsou popsány níže. Obecně můžete Wi-Fi používat v těch místech, kde lze používat mobilní telefony. 

## **Vypněte Wi‐Fi během letu**

Pro předcházení možných rušení s aviatickými systémy si pro využívání Wi-Fi sítě během letu vyžádejte souhlas člena posádky. OrspMoca

## **Používání Kindle v blízkosti ostatních elektronických zařízení**

Kindle vytváří, používá a může vyzařovat radiové frekvence (RF) a to, není-li používán v souladu s instrukcemi, může způsobit rušení radiové komunikace a elektronických zařízení. Externí RF signály mohou ovlivňovat nesprávně instalované či špatně odstíněné elektronické operační systémy, zábavní zařízení či lékařské přístroje. Většina moderních elektronických zařízení je dnes již proti rušení odstíněna, v případě pochybností však přesto kontaktujte výrobce. U osobních lékařských přístrojů (například kardiostimulátory a naslouchátka) konzultujte odrušení těchto zařízení se svým lékařem. 

## **Způsoby minimalizace rušení**

Pokud Váš Kindle způsobuje rušení příjmu rozhlasu či televize (což můžete lehce ověřit vypnutím a zapnutím Vašeho Kindle), můžete rušení minimalizovat následujícími způsoby: zvětšete vzdálenost mezi Kindle a rušeným přístrojem, připojte zařízení na odlišné elektrické okruhy či konzultujte problém s odborným technikem.

## **Sledujte značky**

Na některých místech může používání RF signálu znamenat nebezpečí, například zdravotnická zařízení, staveniště a jiné. Nejste-li si jisti, rozhlédněte se po případných výstražných značkách se symboly jako např. přeškrtnuté rádio či mobilní telefon. 

## **Další informace pro uživatele Kindle**

Další informace naleznete na níže uvedené adresa: http://www.kindle.com/support. **Upozornění**: Informace nejsou dostupné v českém jazyce.

## **Recyklujte Kindle**

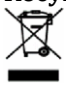

V některých zemích existují regulace pro odstraňování a recyklaci elektronických zařízení. Ujistěte se, že případně likvidujete Váš Kindle v souladu s místními normami a předpisy pro odstraňování elektronického odpadu a zařízení. Více informací naleznete na: www.kindle.com/support.

## **Specifikace produktu (Kindle Paperwhite)**

**Model** — Kindle Paperwhite Displej — 6" E-Ink diagonální XGA display, rozlišení 758x1024, 212 dpi, 16 odstínů šedi. **Velikost**  $-169$  mm x 117 mm x 9.16 mm  $Váha - 213/(3G) - 221g$ Úložiště – 4GB interní paměť, z toho 3GB dostupná pro uživatele. Napájení — AC napájecí adaptér (prodávaný samostatně) a nabíjecí Li-Pol baterie. **Konektivita** — USB 2.0 (micro-B konektor). 802.11b/g/n bezdrátová síť. **Pracovní rozsah teplot** — 0°C to 35°C. **Skladovací rozsah teplot** — −10°C to 45°C. **Wi‐Fi** — 802.11b/g/n 

## **Specifikace produktu (Kindle 6 Touch)**

**Model** — Kindle with Touch **Displej** — 6" E-Ink display, rozlišení 600 x 800, 16 odstínů šedi. **Velikost** — 169 mm x 119 mm x 10.15 mm **Váha** — 195 g  $\dot{\mathbf{U}}$ ložiště — 4GB interní paměť, z toho 3GB dostupná pro uživatele. Napájení — AC napájecí adaptér (prodáváný samostatně) a nabíjecí Li-Pol baterie. **Konektivita** — USB 2.0 (micro-B konektor). 802.11b/g/n bezdrátová síť. **Pracovní rozsah teplot** — 0°C to 35°C. **Skladovací rozsah teplot** — −10°C to 45°C. **Wi‐Fi** — 802.11b/g/n 

## **Specifikace produktu (Kindle Voyage)**

**Model** — Kindle Voyage **Displej** — 6" E-Ink display, rozlišení 1448 x 1072, 16 odstínů šedi. **Velikost** — 162 mm x 116 mm x 7.6 mm **Váha** — 190 g **Úložiště** —  $4GB$  interní paměť, z toho  $3GB$  dostupná pro uživatele. Napájení — AC napájecí adaptér (prodáváný samostatně) a nabíjecí Li-Pol baterie. **Konektivita** — USB 2.0 (micro-B konektor). 802.11b/g/n bezdrátová síť. **Pracovní rozsah teplot** — 0°C to 35°C. **Skladovací rozsah teplot** — -10°C to 45°C. **Wi‐Fi** — 802.11b/g/n 

# **OBSAH**

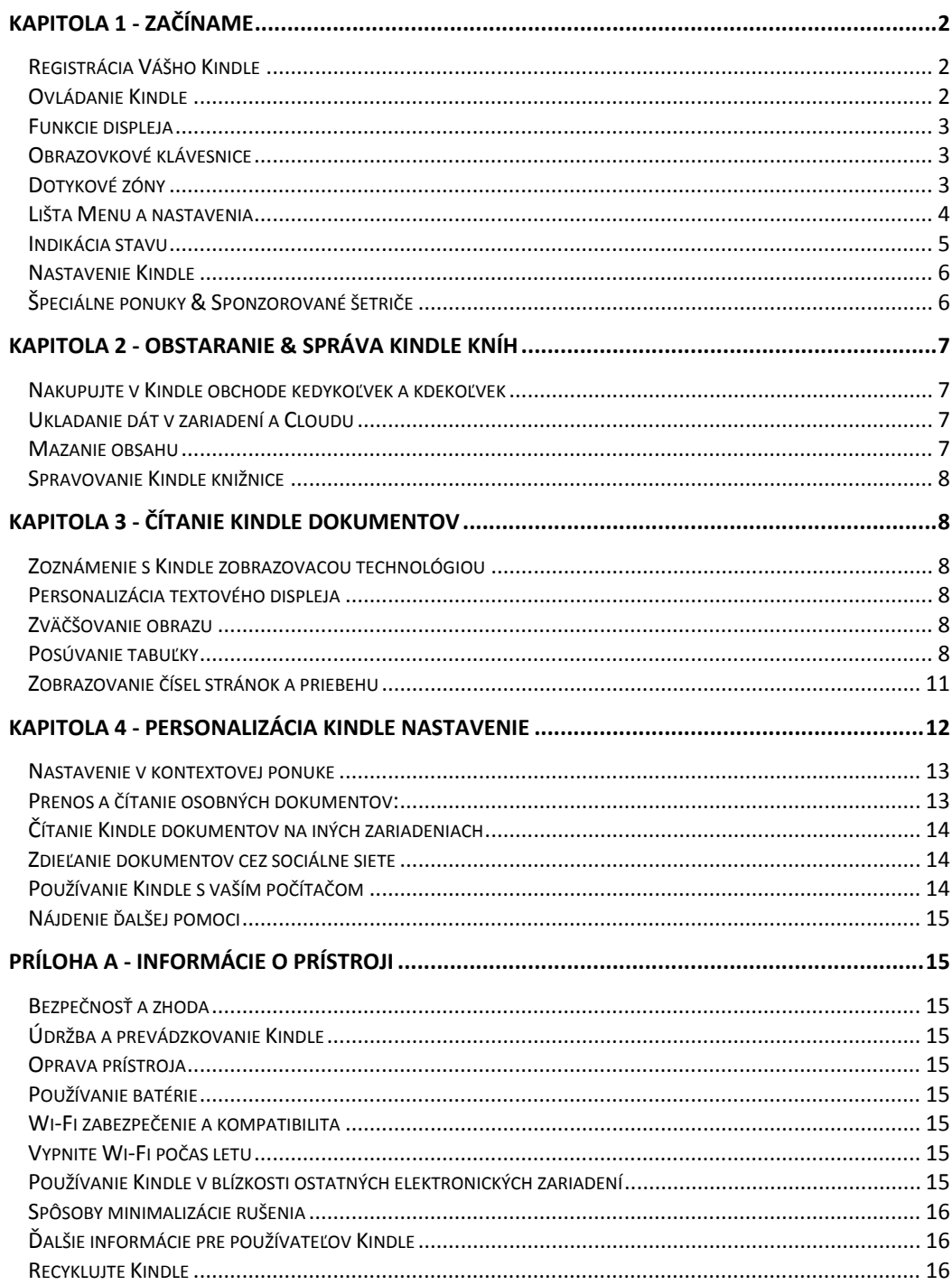

# **KAPITOLA 1 ‐ Začíname**

Vitajte v spoločnosti vášho nového Kindle. Táto krátka príručka Vás zoznámi so všetkými vlastnosťami a funkciami Vášho Kindle. Niektoré Kindle funkcie nemusia byť dostupné v závislosti na vašej krajine alebo umiestnenia. Pre zoznam funkcií v nadväznosti na Vašu krajinu prosím navštívte www.kindle.com/support.

## **Registrácia Vášho Kindle**

Pre registráciu postupujte podľa časti "Nastavenie Vášho Kindle" v tejto príručke a zaregistrujte vaše zariadenie.

## **Ovládanie Kindle**

Pre ovládanie Vášho Kindle sa stačí naučiť len pár jednoduchých ovládacích prvkov.

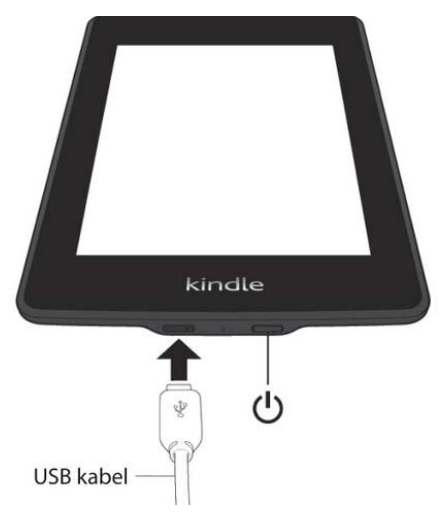

**Vypínač:** Pre zapnutie Vášho prístroja stlačte Vypínač. Ak budete potrebovať Váš Kindle vypnúť úplne, napr. Počas cestovania lietadlom, stlačte a držte vypínač po dobu niekoľkých sekúnd, kým obrazovka nezbělá. Potom tlačidlo uvoľnite. 

Po niekoľkých minútach neaktivity sa Kindle automaticky prepne do režimu spánku a na displeji sa zobrazí šetrič. Pre manuálne prepnutie prístroja do režimu spánku stlačte a pustite vypínač - na obrazovke sa objaví šetrič. Pre prebudenie prístroja stlačte opäť vypínač. Ak by sa prístroj nezapínal, či prestal počas používania reagovať možno ho reštartovať stlačením a podržaním vypínača po dobu 20 sekúnd.

**Micro-USB** / napájací port: Pre pripojenie prístroja k počítaču, prenášanie súborov do prístroja a nabíjanie môžete využiť dodaný USB kábel.

Počas nabíjania sa u ikony batérie objaví ikona blesku a indikátor nabíjania na spodnej strane prístroja sa rozsvieti jantárovo. Ak je Kindle nabitý, rozsvieti sa indikátor nazeleno. Nabíjanie pomocou adaptéra by malo trvať menej ako jednu hodinu. Nabíjanie pomocou iných prístrojov potom menej, než štyri hodiny. Prístroj možno počas nabíjania prostredníctvom počítača používať, ak ho v systéme bezpečne odoberiete (odpojíte) zo zoznamu pripojených zariadení. 

**Windows Vista, 7, 8**: Kliknite na tlačidlo Štart vyberte "počítač" z možností kliknite pravým tlačidlom na ikonu Kindle a vyberte z ponuky možnosť Vysunúť.

**Windows XP**: Kliknite pravým tlačidlom na ikonu "bezpečne odobrať hardware" v pravej dolnej lište na paneli nástrojov a postupujte podľa zobrazenej ponuky pre odobratie Kindle.

**Mac OS**: Cmd-click na Kindle ikonu a zvoľte "exit".

Kindle potom ukončí mód USB disku a na displeji sa zobrazí základná obrazovka. Cez ikonu batérie sa zobrazí symbol blesku ako indikácia nabíjania. Ak by sa symbol nabíjania nezobrazil, uistite sa že je USB kábel správne pripojený k USB portu Vášho Kindle.

Prístroj sa bude ďalej nabíjať a bude ho možné súčasne používať. V prípade pripojenia prístroja k niektorým USB nízkonapäťovým konektorom (napr. Na klávesnici ai.), Nebude mať prístroj pravdepodobne dostatok prúdu na nabíjanie. 

## **Funkcie displeja**

Váš nový Kindle je vybavený dotykovým displejom, ktorý umožňuje jednoduché ovládanie prístroja poklepaním, či prejdením prstov po obrazovke. Pre výber položky na ňu jednoducho kliknite. Napríklad pre otvorenie knihy na hlavnej stránke jednoducho kliknite na jej prebal či názov. Rovnako tak môžete kliknúť na akékoľvek tlačidlo pre spustenie ieho funkcie

## **Obrazovkové klávesnice**

Váš Kindle má svoju vlastnú obrazovke virtuálnej klávesnici. Ak kliknete na vyhľadávacie tlačidlo alebo zahájite akúkoľvek inú akciu, ktorá vyžaduje zadávanie znakov, klávesnica sa automaticky zobrazí v spodnej časti displeja. Súčasne s tým ako budete písať, budú sa Vám priamo ponúkať slovo podľa písmen, ktoré zadávate. Ak chcete zadať priamo ponúkané slovo, kliknite naň. Stlačte tlačidlo [123 !?] pre zadávanie numerických znakov. Pre návrat k písmenám potom stlačte [ABC]. Pre zadávanie veľkých písmen stlačte kláves shift. V nastavení prístroja môžete tiež zmeniť klávesnicu pre zadávanie v inom ako predvolenom jazyku. Ak nastavíte viac jazykov môžete medzi nimi prepínať pomocou klávesy s vyobrazeným glóbusom. Kindle podporuje zadávanie znakov s diakritikou. Pre zobrazenie znaku s diakritikou podržte stlačený tú kláves ktorej variant s diakritikou chcete zadať. Potom zadajte požadovaný znak.

## **Dotykové zóny**

Kindle umožňuje jednoduché obracanie stránok a ovládanie počas držania jednou rukou. Kliknutie na najväčšej ploche obrazovky vykoná obrátenie a prechod na ďalšiu stránku. Kliknutie v ľavej časti potom obráti stránku na stranu predchádzajúcej. Veľkosť zón sa líši v závislosti na orientácii displeja ktorú práve užívate. Orientácia zobrazenie môže byť zmenená v ponuke prístroja. Ak chcete môžete stránku takisto obrátiť príslušným ťahom prsta po obrazovke.

Zobrazenie jednotlivých zón:

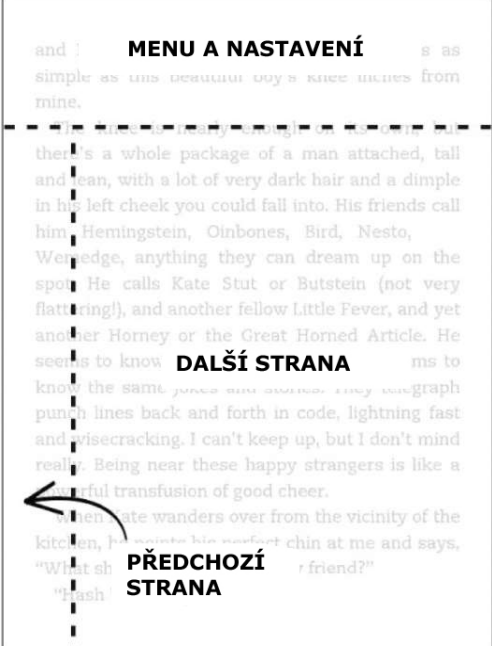

#### **Lišta Menu a nastavenia**

Kliknutím do hornej časti obrazovky môžete zobraziť systémovú lištu. Lišta sa bude líšiť v závislosti na tom čo práve Kindle zobrazuje. Štandardné rozloženie je potom toto:

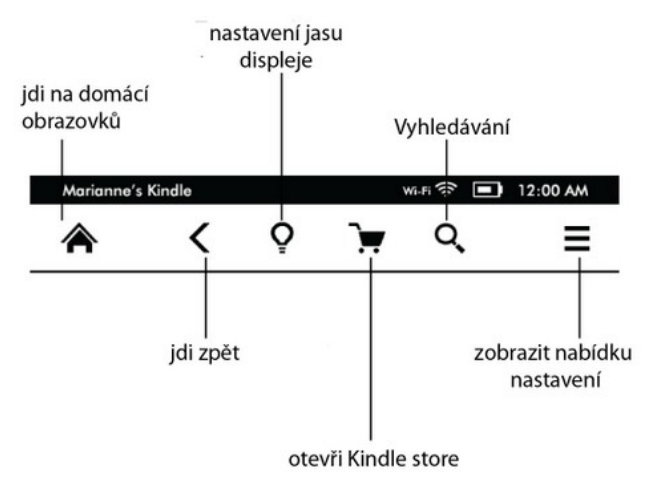

**Domov:** Stlačením tohto tlačidla sa vrátite späť na domácu obrazovku, kde nájdete zoznam kníh a ostatného obsahu uloženého v prístroji.

**Späť**: Umožňuje vrátiť sa o krok späť v slede vašich krokov.

**Podsvietenia (len u Paperwhite & Voyage):** Umožňuje meniť jas interného podsvietenia displeja. 

**Kindle obchod**: Vstup do Kindle obchodu pomocou Wi-Fi či 3G siete (iba u 3G modelu).

Vyhľadávanie: Vyvolá vyhľadávacie pole, pomocou ktorého umožňuje vyhľadávanie z rôznych zdrojov. Kliknutím vľavo od vyhľadávacieho poľa nastavíte zdroj vyhľadávania (slovník, Kindle obchod, kniha ai.).

Goodreads: Kliknutím na tlačidlo sa pripojíte ku komunite Goodreads, kde môžete vidieť čo čítajú vaši priatelia a dostávate tipy na zaujímavé knihy. Tlačidlo Goodreads sa vám nezobrazí, ak táto služba nie je dostupná vo vašej lokalite alebo prístroj nie je zaregistrovaný

**Menu** (tlačidlo ponuky): Zobrazí ponuku aktuálne dostupných možností v závislosti na tom, ako prístroj práve používate. Ponuka je kontextová, čo znamená, že sa mení tak, aby mohla ponúknuť zodpovedajúce možnosti podľa toho, čo práve robíte. Napríklad ak budete čítať knihu, ponuka Vám umožní prejsť do inej časti knihy, vyhľadávať v obsahu, pridávať záložky atď.

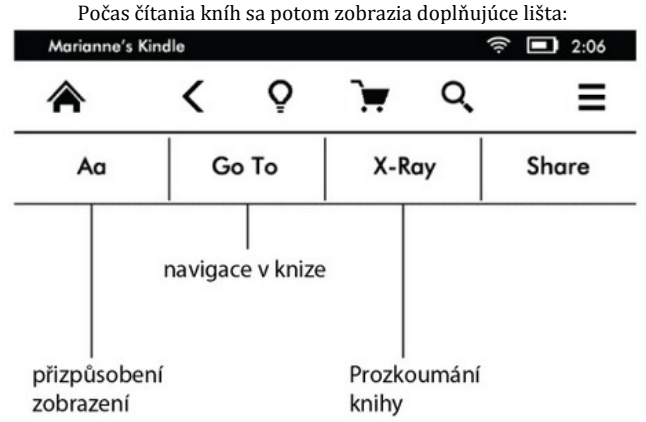

Aa: Zmena písma, veľkosti a ďalších **Go To:** Navigácia v knihe **X-Ray:** Prezeranie štruktúry knihy (postavy, kapitoly a ďalšie), funguje len v knihách, kde je táto funkcia implementovaná. Share: Kliknite na toto tlačidlo pre zdieľanie Vašich úvah s ostatnými čitateľmi. **Záložky**: Kliknite pre pridanie alebo zobrazenie záložiek.

#### **Lišta pre čítanie periodík**

Ak budete čítať články, sú lišty špeciálne nastavené na túto činnosť. Lišta je potom nasledovné:

Klepněte zde pro zobrazení hierarchického seznamu sekcí a článků k předmětnému tématu

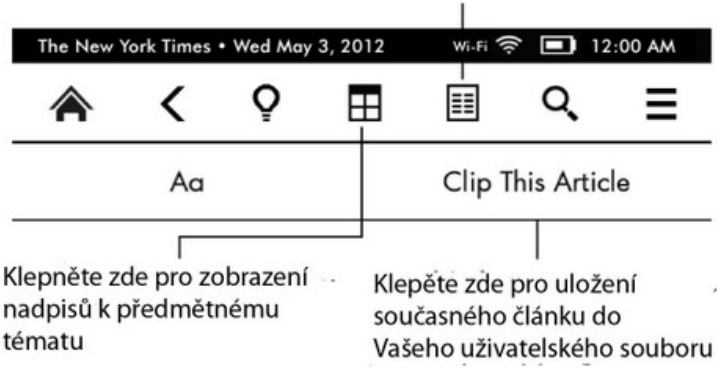

**Domáce tlačidlo periodík:** Kliknite pre zobrazenie nadpisov (článkov) k téme.

**Tlačidlo sekcií a článkov:** Kliknite pre zobrazenie hierarchického zoznamu sekcií a článkov v novinách či magazíne. Táto možnosť nie je dostupná v blogoch.

Druhá lišta je dostupná v prípade, že čítate periodiká a ste na konkrétnej stránke článku. Možnosti sú nasledovné:

#### **Zmena súčasného zobrazenia a formátu stránky**

Možnosť uloženia článku do Vášho užívateľského súboru, ktorý je umiestnený na domácej stránke a ukladajú sa v ňom poznámky, záložky, vyznačené texty a články.

#### **Indikácia stavu**

Na vrchu každej obrazovky uvidíte indikátory, ktoré Vás budú informovať o stave rôznych Kindle služieb. Pre zobrazenie lišty počas čítania knihy či dokumentov kliknite do hornej časti obrazovky.

#### **Wi‐Fi indikátory**

Váš Kindle má silný Wi‐Fi signál a Whispernet služba je aktívna. Čím viac čiarok je sfarbený čierno, tým silnejší je signál.

3G  $\text{HII}$  Kindle je pripojený k 3G sieti (platí pre Kindle 3G)

 $\rightarrow$  Kindle je v leteckom módu a bezdrôtové pripojenie je prerušené

#### **Indikácia stavu batérie**

Indikátor stavu batérie zobrazuje aktuálnu úroveň nabitia batérie.

Vezmite prosím na vedomie, že prihlásenie k veľkému množstvo blogov, ktoré sa často aktualizujú môže výrazne zvýšiť napájacie nároky a znížiť tak výdrž batérie. Slabý Wi-Fi signál môže tiež vyžadovať väčšie nároky na spotrebu energie.

#### **Indikácia prevádzky (aktivity)**

C. Tento indikátor sa zobrazí v ľavom hornom rohu obrazovky v prípade, keď je prístroj zaneprázdnený sťahuje nový obsah, kontroluje nové položky, hľadá nové položky, vyhľadáva, otvára veľké PDF súbory či nahráva web stránku. 

#### **Indikácia rodičovského zámku**

 $\bullet$  Tento symbol značí aktiváciu rodičovského zámku. Rodičovský zámok Vám umožní obmedziť prístup na experimentálny web prehliadači, Kindle obchodu a obsahu uloženom v Claudovi. Rodičia tak môžu predísť napr. Nakupovania kníh bez dovolenia rodičov či prehliadanie nevhodného online obsahu.

#### **Nastavenie Kindle**

Čítate ak túto príručku, pravdepodobne ste úspešne dokončili proces nastavenia, ktorý obsahoval pripojenie k Wi-Fi sieti a registrovanie Kindle na Amazon účte. Ak ste ešte nezvládli tieto kroky, choďte na základnú obrazovku, vyberte Nastavenie Kindle a nasledujte pokyny. Akonáhle zvládnete celý proces nastavenia, voľba pre nastavenie Kindle sa už na hlavnej obrazovke nezobrazí.

**O** pripojenie Kindle k sieti: Knihy, časopisy a iné materiály sú do Kindle nahrávané priamo pomocou vstavaného Wi-Fi či 3G rozhranie. Kdekoľvek je to možné, používajte skôr Wi-Fi, pretože je väčšinou rýchlejší. Môžete sa pripojiť k domácej sieti, či k Wi-Fi hotspotom po celom svete. Pre zobrazenie dostupných Wi-Fi sietí stlačte na základnej obrazovke tlačidlo Menu a vyberte Nastavenia. Na stránke nastavenia vyberte Zobraziť vedľa Wi-Fi Sieť. Vyberte sieť ktorú chcete použiť a potvrďte "pripojiť" Ak vedľa "pripojiť" nájdete symbol zámku, sieť je chránená heslom. Kindle nepodporuje pripájaní k ad-hoc (či peer-to-peer) Wi-Fi sieťam.

Kindle rozpozná Wi-Fi siete s WPS kompatibilným routerom. Pre pripojenie pomocou WPS, vyberte na Vašom Kindle bezdrôtovú sieť ktorú chcete využívať. Stlačte na routeri WPS tlačidlo a potom vyberte WPS tlačidlo na vašom Kindle počas Wi-Fi nastavovacieho procesu. Akonáhle sa pripojíte k sieti bude táto skutočnosť zrejmá z indikátora v lište prístroja.

3G modely používajú rovnakú technológiu ako mobilné telefóny a tak možnosť pripojenia závisí na dostatočnom pokrytie celulárnej siete. V predvolenom nastavení sa Kindle vždy pripojí k 3G sieti, ak to umožňuje sila siete. V opačnom prípade sa pripojí k pomalší GPRS alebo EDGE sieti. 3G sa automaticky vypne, ak sa pripojíte k Wi-Fi sieti. Pokiaľ bude Wi-Fi signál stratený, Kindle sa opätovne pripojí späť ku 3G.

Pre vypnutie Wi-Fi na základnej stránke kliknite na tlačidlo menu, vyberte nastavenie a aktivujte letecký mód. Letecký mód deaktivuje ako Wi-Fi, tak aj 3G.

**O** registrácii: Ak ste Váš Kindle zakúpili online pomocou Amazon účtu, či ste už prešli Kindle nastavovacím procesom, prístroj je registrovaný a pripravený na použitie. Pre overenie stlačte tlačidlo Domov a skontrolujte čije v ľavom hornom rohu Vaše Amazon užívateľské meno. Ak je tu "Môj Kindle" prístroj nie je registrovaný. Pre registráciu už predtým registrovaného Kindle choďte na základnej obrazovke do ponuky a vyberte nastavenie. Na stránke nastavenia vyberte možnosť registrácie a pokračujte až do registrácie prístroja.

## **Špeciálne ponuky & Sponzorované šetriče**

Pre Kindle so špeciálnou ponukou, dostanete špeciálne ponuky a sponzorované šetriče, ktoré sa zobrazí len na hlavnej stránke a počas spustenia šetriča obrazovky - nie v knihe. Pozn. Špeciálne ponuky a sponzorované šetriče nie sú k dispozícii vo všetkých krajinách.

#### **Šetrič obrazovky**

Keď Váš prístroj spí, na displeji sa zobrazí špeciálne ponuky a sponzorované šetriče ako šetrič obrazovky. Pre zobrazenie viac informácií k ponuke prebuďte Kindle a kliknite na ponuku. Pre prebudenie Kindle bez zobrazenia detailu ponuky ťahy prstom po obrazovke pre odomknutie. Špeciálne ponuky a sponzorované šetriče sú pravidelne aktualizované, ak je prístroj pripojený k sieti.

#### **Domáce (predvolené) obrazovka**

Špeciálne ponuky budú zobrazované v spodnej časti domácej obrazovky. Táto funkcia je dostupná iba s Kindle, ktorý špeciálne ponuky obsahuje. Pre zobrazenie ďalších detailov kliknite na banner. Všetky špeciálne ponuky a sponzorované šetriče sa ukladajú do Vášho Kindle.

#### **Pre zobrazenie všetkých špeciálnych ponúk:**

Stlačte tlačidlo Domov a potom tlačidlo Menu (ponuka).

Ťuknite na "Zobraziť špeciálne ponuky". Ťuknite na položku, ktorú chcete zobraziť a dôjde k zobrazeniu detailov. **Pozn** .: Ak kúpite špeciálnu ponuku v stave offline, nebude objednávka vybavená okamžite. Nákup bude čakať vo fronte a transakcia bude automaticky dokončená akonáhle sa pripojíte k sieti.

#### **Odporúčaný obsah**

V móde zobrazenie prebalu bude Váš Kindle zobrazovať odporúčaný obsah zo Kindle obchodu ako napríklad výber vydavateľa. Kliknutím na položku sa priamo prenesiete do Kindle obchodu, kde sa dozviete ďalšie informácie o titule a môžete ho priamo zakúpiť. Pre ďalší obsah posuňte stránku či na ňu kliknite.

## **KAPITOLA 2 ‐ Obstaranie & Správa Kindle Kníh**

#### **Nakupujte v Kindle obchode kedykoľvek a kdekoľvek**

Kindle store ponúka široký výber ctive vrátane kníh, novín a časopisov. Pre prístup do Kindle obchodu vyberte "nakupovať v Kindle store" z akejkoľvek ponuky (uistite sa že máte zapnutú Wi-Fi či 3G). Pre prístup do obchodu, kliknite do hornej časti obrazovky pre zobrazenie lišty a potom kliknite na symbol nákupného košíka. Pomocou kurzora prechádzajte obchod. Môžete tiež vyhľadávať konkrétny titul, prechádzať kategórie, posledný bestsellery či prehliadať personalizovaná odporúčania priamo pre Vás. Kindle store Vám zobrazia detaily o tituloch, užívateľské recenzie a dokonca aj stiahnuteľné ukážky z kníh. Ak sa rozhodnete niečo zakúpiť Kindle store používa zabezpečenú Amazon 1 Click platobnú metódu. Pre viac informácií ohľadom platby a správy Kindle stránok choďte na www.kindle.com/support.

Potom čo si objednáte, Amazon Whispernet služba Vám doručí nákup priamo do Vášho Kindle pomocou Wi-Fi či 3G rozhranie. Knihy sa stiahnu do prístroja ihneď v podstate za menej ako jednu minútu. Noviny a magazíny sú zaslané akonáhle sú vydané - často dokonca skôr ako sú dostupné v tlačenej podobe. Ak má Váš Kindle aktivovanú Wi-Fi či 3G sieť pred tým než sa prepne do spánku, bude prijímať naplánovaná aktuálne vydanie aj keď bude v spánkovom režime. Pokiaľ nie je Kindle k Wi-Fi či 3G pripojený vo chvíli, keď sa stane dostupným nejaké nové vydanie zakúpeného periodika, bude toto doručený akonáhle sa znova pripojíte k sieti.

Ďalej môžete synchronizovať Váš Kindle tak, že zakúpený Kindle obsah bude dostupný pre Vaše ďalšie zariadenia zaregistrované k Kindle účtu. Môžete tak prečítať niekoľko stránok na Vašom iPhone, iPad alebo Android zariadenie a potom sa plynule vrátiť na čítanie na Vašom Kindle práve tam, kde na inom zariadení prestali.

#### **Ukladanie dát v zariadení a Cloudu**

Obsah, ktorý stiahnete do Vášho zariadenia je bezpečne uložený a sprístupnený v Cloude. Toto zahŕňa kópie všetkých Vašich kníh spoločne s článkami, časopismi či novinami. Pre zobrazenie obsahu Claudovi, kliknite na Cloud vľavo hore na základnej stránke. Osobné dokumenty sú v Cloude tiež uložené, ak Vám boli doručené emailom a ak ste aktivovali archivovanie.

Pre zobrazenie obsahu uloženého v Kindle, kliknite na Zariadenia. Ak sa chystáte byť offline, prepnite na Cloud a stiahnite si do zariadenia všetko čo chcete mať k dispozícii offline.

Ak si prajete stiahnuť obsah, ktorý máte v Cloude, kliknite na Cloud na základnej stránke a potom vyberte položky, ktoré chcete obnoviť v Kindle. Zrušiť sťahovanie môžete kliknutím na ten rovnaký titul. Akonáhle stiahnete položku, môžete ju buď otvoriť zo predvolené stránky či priamo z Cloudu. Rovnakým postupom nahráte v minulosti zakúpený obsah do pamäti nového Kindle.

Pomocou internetového prehliadača na strane www.kindle.com/support možné jednoducho spravovať Kindle obsah, nastavenie a samotný účet.

#### **Mazanie obsahu**

Pre vymazanie obsahu z Kindle podržte stlačený požadovanú položku na predvolené stránke a po zobrazení dialógového okna vyberte možnosť vymazania. Aj po výmaze môžete zmazaný obsah obnoviť z Cloudu.

Copyright 2014 Acomp s.r.o. 7 Kópie všetkých Vašich kníh, posledných vydania novín a magazínov a osobné dokumenty sú archivované na Amazon serveroch. Ak si ich budete chcieť znovu obnoviť vyberte z hlavnej stránky "archivované položky" a vyberte tú ktorú chcete obnoviť do Vášho prístroja. Pomocou rovnakej metódy môžete preniesť v minulosti zakúpený obsah do nového Kindle.

Amazon neuchováva stará vydania periodík. Ak chcete si ich zálohovať, musíte tak urobiť manuálne. Zálohu je možné urobiť na základnej stránke podržanie stlačení na položke periodík a potom voľbou jej uloženia, či priamo v rámci otvoreného obsahu pomocou tlačidla ponuky a možnosti uložiť položku.

## **Spravovanie Kindle knižnice**

Kindle je schopný ukladať tisíce digitálnych kníh, osobných dokumentov, novín, blogov a magazínov, ktoré sú v rámci tejto príručky nazývané súborne ako obsah. Pre zobrazenie zoznamu obsahu vo Vašom Kindle, stlačte tlačidlo Domov. Stlačením tlačidla pre zobrazenie informácie o zariadení v ponuke zobrazíte kapacitu voľného miesta pre ukladanie ďalšieho obsahu.

Východiskovým spôsobom je obsah triedený od najmladšieho, tzn., Že najnovšie položky sú vždy pridávajú na začiatok zoznamu. Môžete samozrejme zmeniť, akým spôsobom sa bude obsah triediť kliknutím na názov aktuálneho triediaceho mechanizmu a vybrať iný. Rovnako tak je možné zmeniť triedenie ai v Cloude.

Obsah je tiež možné filtrovať pomocou ponuky Moje položky pod lištou na základnej stránke. Možné nastaviť zobrazenie všetkých položiek, Kníh, periodík, Dokumentov a Aktívneho obsahu. Rovnako lezie filtrovať aj obsah Cloudu. 

Pre preskočenie na špecifický titul či stránku, choďte na Domáce obrazovku a kliknite na ovládač čísla stránok. Napr. ½ ukazuje, že ste na strane 1 a obsah sa skladá zo strán dvoch. Akonáhle sa objaví dialógové okno, zadajte číslo stránky na ktorú chcete prejsť, alebo prvé písmeno titulu alebo autora (v závislosti na nastavenom systéme triedenia). Pre zobrazenie viac informácií o požadovanom titule podržte stlačený jeho titul alebo zodpovedajúce grafický prebal a objaví sa ponuka možností.

#### **Vytváranie zbierok**

Pravdepodobne raz nastane chvíľa, kedy budete chcieť položky zoskupovať pre jednoduchšiu orientáciu a prístup k nim. Od toho je tu funkcia vytváranie zbierok. Pre vytvorenie novej zbierky stlačte na predvolené obrazovke tlačidlo menu a vyberte "vytvoriť novú zbierku" pomocou virtuálnej klávesnice jej pomenujte. Do každej zbierky môžete pridať toľko položiek, koľko budete potrebovať a rovnako tak môžete nejakú položku pridať do viacerých zbierok naraz. Vezmite na vedomie, že zmazaním zbierky nedôjde k zmazaniu samotného zahrnutého obsahu. Po vymazaní zbierky sa predmetný obsah objaví opäť na základnej obrazovke prístroja.

# **KAPITOLA 3 ‐ Čítanie Kindle dokumentov**

## **Zoznámenie s Kindle zobrazovacou technológiou**

Kindle používa zobrazovaciu technológiu s vysokým rozlíšením zvanú elektronický papier. Funguje na báze atramentu rovnako ako knihy a noviny, ale zobrazovanie atramentových znakov prebieha elektronicky. Počas obracanie stránok môžete zazrú takzvanú "historickú stopu". Táto je súčasťou technológie prekresľovanie stránok elektronickým atramentom, ktorý Kindle používa pre zobrazovanie textu a grafiky.

## **Personalizácia textového displeja**

Kindle umožňuje jednoduchý spôsob ako upraviť zobrazovania kníh a periodík. Pre prístup k tomuto nastaveniu, stlačte tlačidlo Menu počas čítania dokumentu a vyberte "zmeniť veľkosť fontu". Zobrazí sa dialógové okno, ktoré Vám umožní zmeniť veľkosť fontu, písmo, riadkovanie, počet slov na riadok a orientáciu na Kindle displeji. Orientáciu môžete taktiež zmeniť počas čítania dokumentu a rovnako tak aj na východiskovú stránke. Jednoducho stlačte tlačidlo Menu a vyberte "otočenie obrazovky". Veľkosť písma možno tiež meniť pomocou lišty a textového tlačidla (Aa).

#### **Zväčšovanie obrazu**

Pre jednoduchšie prehliadanie môžete zväčšiť obraz v Kindle knihe. Prstom kliknite a držte na obrázku, potom pustite a zobrazí ikona zväčšovacie lupy. Kliknite na ikonu. Pre navrátenie do normálneho zobrazenia klepnite znova na obrázok. Obraz je možné zväčšiť a súčasnej posúvať pomocou gest dvoma prstami

#### **Posúvanie tabuľky**

Pre posun obrazu v tabuľke podržte prst na tabuľke kým sa neobjaví ikona pre posúvanie. Kliknite na ikonu a potom posúvajte prstom po obrazovke smerom, ktorý požadujete. Text v tabuľke môžete vybrať stlačením a podržaním prsta na texte a potom posunom prsta pre jeho označenie. Objaví sa dialógové okno s možnosťami pri označení textu, pridanie poznámky a zdieľanie.

#### **Interakcie s Vašimi dokumentmi**

Váš Kindle umožňuje prístup k funkciám, ktoré by ste s tlačenými materiálmi nemali, ako okamžité zobrazenie významu slova a vyhľadávanie špecifického obsahu. Rovnako ako u klasickej knihy môžete označovať obľúbené pasáže, pridávať poznámky a vytvárať záložky. 

**Slovník**: Váš Kindle obsahuje dva slovníky: The New Oxford American Dictionary (predvolené) a The Oxford Dictionary of English. Jednoducho stlačte prstom a držte na akomkoľvek slove, ktoré chcete definovať. Pre zobrazenie dlhšia definície vyberte možnosť "úplná definícia" zo zobrazenej ponuky. Pre zmenu východzieho slovníka použite ponuku na stránke nastavenia. Slovníky sa môžu líšiť v závislosti na vybranom jazyku.

**Hľadať**: Kliknite prstom v hornej prečítať obrazovky a zvoľte symbol lupy pre vyhľadávanie. Do vyhľadávacieho políčka potom napíšte slovo, ktoré hľadáte, potom stlačte na ikonu šípky napravo od zadávacieho poľa pre spustenie vyhľadávania. Predvolené hľadanie prebieha v rámci knihy / dokumentu. Kliknite naľavo od vyhľadávacieho poľa pre zobrazenie cieľov vyhľadávanie zahrňujúcich Moje položky, Kindle obchod, Slovník a Wikipédiu. 

#### **Zvýraznenie a poznámky:**

Je možné vkladať do Kindle obsahu svoje vlastné poznámky a to stlačením a podržaním na texte a potom ťahaním po obrazovke za účelom vykonaním výberu. Pre označenie viac než aktuálne stránky prejdite prstom až k .<br>spodnému rohu obrazovky a stránky sa otočí. Ak vyberiete jedno slovo, zobrazí sa definícia slova a ponuka obsahujúca možnosti pre zobrazenie plnej definície, označenie a ďalšie. Pre rozširujúce funkcie kliknite na možnosť ďalších funkcií ako zdieľanie, pridávanie poznámok, vyhľadávanie slova vo Wikipédii, okamžitého preloženia vybraného slova alebo oznámenie chyby. 

Ak vyberiete vetu alebo niekoľko slov, otvorí sa dialógové okno s možnosťami pre zosilnenie, vloženie poznámky, zvýraznenie a ďalšie. Zvoľte ďalšie pre rozširujúce funkcie.

Poznámky sa objaví vo forme indexových číslic v texte. Pre zobrazenie poznámky jednoducho kliknite na príslušnú číslicu. Ak si niektorí Kindle používatelia zvýraznili niektoré pasáže v texte, budú tieto zobrazené ako podčiarknuté. Túto funkciu je potom možné vypnúť v ponuke pre čítanie a nastavenie verejných poznámok. Funkcie vyššie popísaného zdieľania však nie je dostupná vo všetkých krajinách. OrspMoca.

**Záložky**: Amazon Whispersync technológia automaticky ukladá Vašej pozíciu v obsahu, ktorý práve čítate. Pre pridanie permanentné záložky stlačte tlačidlo Menu a vyberte "pridať záložku", alebo jednoducho kliknite do horného rohu stránky. Pravý horný roh stránky sa bude javiť ako ohnutý.

Pre zobrazenie a vymazanie označenia, poznámok a záložiek stlačte počas čítania požadované knihy tlačidlo menu a vyberte "poznámky a zvýraznenie". Alebo pre vymazanie záložky opäť kliknite do horného rohu. Okrem iného sú tiež archivované u Amazonu, takže je nestratíte na kindle.amazon.com. Nájdete je tiež v súbore My Clippings na predvolené stránke Vášho Kindle. 

**X‐Ray:** Funkcia X‐Ray Vám umožní preskúmať celú knihu skrz naskrz jediným kliknutím prsta. Napríklad ak budete chcieť zobraziť všetky pasáže, ktoré spomínajú špecifické myšlienky, postavy, historické postavy, miesta, či témy, ktoré Vás zaujímajú. Táto funkcia však nie je dostupná u všetkých kníh.

Kliknite počas čítania knihy do hornej časti obrazovky pre zobrazenie líšt. Prídavná lišta potom bude obsahovať tlačidlo X-Ray. Tlačidlo bude neaktívne ak funkciu kniha nepodporuje.

#### **Užívateľský slovník**

Slová na ktoré sa pozriete sú automaticky pridané do slovníka Builder. Ak chcete zobraziť zoznam slov, kliknite na položku Vocabulary Builder na hlavnej stránke, alebo ju vyberte z menu alebo pri čítaní knihy.

Ak chcete zobraziť zoznam slov, kliknite na slová v pravom hornom rohu obrazovky. Kliknutím na konkrétne slovo zobrazíte jeho definíciu a príklad použitia. Ak chcete zobraziť vaše slová v knihe, kliknite na prepojenie knihy. Zakaždým, keď kliknete na možnosť Flashcards, slovník vyberie súbor slov z aktuálneho zoznamu a zobrazí ich ako Flashcards. Ak chcete zobraziť definíciu jediného slova, kliknite na "See Definition" v ľavom hornom rohu Flashcard. Kliknutím na odkaz na hlavnej obrazovke Vocabulary Builder môžete vidieť, koľko slov sa v súčasnosti učíte a koľko ste sa ich už naučili. 

Ak chcete slovník vypnúť, stlačte a podržte položku Vocabulary Builder na domovskej obrazovke a vyberte "Turn Off Vocabulary Builder". Môžete ho tiež vypnúť tým, že pôjdete do Settings, Reading Options a Vocabulary Builder. Všimnite si, že slová, ktoré zvolíte nebudú pridané do slovníka, keď je vypnutý. Ak chcete zapnúť slovník znova, ukážte na Settings, Reading Options a Vocabulary Builder.

#### **Kindle FreeTime**

Kindle FreeTime vám umožní vytvoriť až 4 personalizované účty pre deti, čo vám umožní mať úplnú kontrolu nad tým, aký obsah je prístupný pre každé dieťa. Kindle FreeTime automaticky blokuje prístup k Kindle Store, exp. webovému prehliadaču, Goodreads a Wikipédiu. Deti môžu čítať len knihy, ktoré ste pridali do svojej knižnice.

#### **Nastavenie Kindle FreeTime**

Kliknite na položku Kindle FreeTime na domovskej obrazovke, aby ste mohli začať. Budete vyzvaní na nastavenie rodičovskej kontroly, heslá, ak ho už nemáte. Ak chcete vytvoriť profil pre vaše dieťa, zadajte meno vášho dieťaťa, dátum narodenia a pohlavie.

Kliknite na zaškrtávacie políčko vedľa názvu položky pre pridanie do Kindle FreeTime knižnice vášho dieťaťa a potom kliknite na tlačidlo OK. Ak chcete pridať alebo odstrániť knihy zo zoznamu, kliknite na ikonu profile  $\blacktriangle$ vedľa názvu vášho dieťaťa na hlavnej obrazovke Kindle FreeTime a vyberte položku Library.

Nastavte prístupu "Access to Achievements" na "On", Aby vaše dieťa mohlo zobraziť získané výsledky. Použite "Daily Reading Goal" pre možnosť nastavenia počtu minút po ktorej by Vaše dieťa malo čítať každý deň.

Akonáhle ste dokončili proces nastavenia profilu Kindle FreeTime, jednoducho kliknite na položku Kindle FreeTime na domovskej obrazovke prístupových profilov. Môžete vytvoriť až štyri profily. Ak chcete spravovať profil neskôr, kliknite na ikonu profile  $\blacktriangle$  vedľa mena vášho dieťaťa. Možnosti zahŕňajú Progress, Library, Edit, Delete a Subscription (Pokrok, Knižnica, Upraviť, Odstrániť a predplatné). Výberom možnosti Delete natrvalo odstránite profil, vrátane štatistík čítania dieťaťa a prípadné úspechy.

Ak chcete ukončiť Kindle FreeTime, kliknite na tlačidlo Menu v hornej časti domovskej obrazovky a vyberte možnosť Exit FreeTime. Budete vyzvaní na zadanie hesla rodičovskej kontroly. Pre prístup do Kindle FreeTime kliknite na tlačidlo Menu na domovskej obrazovke a vyberte Kindle FreeTime. Ak chcete začať aktiváciu, otvorte Kindle FreeTime a kliknite na meno vášho dieťaťa.

#### **Použitie Kindle FreeTime**

Ak chcete zobraziť priebeh výsledkov vášho dieťaťa, kliknite na ikonu profile  $\blacktriangle$  vedľa ich názvu a potom vyberte Progress. Kliknutím na odkaz knihy v ľavej hornej časti obrazovky sa u každej knihy zobrazí percenta pozície čítanie, celkového času, priemernej doby čítania a počet nahlédnutých slov v slovníku.

Kliknite na odkaz "Activity" v ľavom hornom rohu pre zobrazenie počtu dosiahnutých výsledkov. Použite šípky pre zobrazenie postupu počas posledného týždňa. Kliknutím na dátum zobrazíte úspechy.

Vaše dieťa bude vidieť vlastnú domovskú obrazovku, vrátane kníh, ktoré ste si vybrali a nové tlačidlo  $\mathbf{\hat{P}}$  na paneli nástrojov. Kliknutím na tlačidlo priebehu sa zobrazujú rovnaké knihy a činnosti odkazy, ktoré vidíte vy.

#### **Goodreads na Kindle**

Pripojte sa k najväčšej skupine čitateľov v Goodreads na Kindle, kde môžete vidieť, čo vaši priatelia práve čítajú, nájdete tu odporúčania na knihy a môžete sledovať, čo ste si prečítali a čo ostatní čítajú. Kliknite na tlačidlo Goodreads 9 na paneli nástrojov, aby ste mohli začať. Budete vyzvaní na prihlásenie do Goodreads, alebo na vytvorenie nového účtu, ak ste tak už neurobili pri nastavovaní Kindle.

Keď sa prihlásite s existujúcim účte, budú vaše dáta synchronizovaná s Kindle, vrátane vášho zoznamu priateľov. Pri vytváraní nového účtu budete mať možnosť pridať priateľov na Facebooku a vybrať si, ktoré čitateľa budete nasledovať. Ak sa pripojíte pomocou Facebook účtu, všetky Facebook priatelia, ktorí sú tiež na Goodreads budú automaticky pridané do vášho zoznamu priateľov.

Majte prehľad o tom, čo čítate pridaním kníh do vášho Goodreads profilu. Pri nastavení konta budete presmerovaný na zoznam svojich nakúpených Amazon kníh a to ako digitálny, tak fyzických. Môžete hodnotiť knihy, ktoré ste čítali od jednej do piatich hviezdičiek. Môžete tiež kliknúť na ikonu **IN** v pre pridanie knihy ktorú práve čítate alebo ktorú si chcete prečítať. Tieto knihy sú verejne viditeľné vo vašom profile Goodreads. Vždy môžete neskôr knihu odstrániť poklepaním na ikonu **IN** a výberom "Remove from Shelf".

Goodreads na Kindle obsahuje tri karty umiestnené v pravom hornom rohu:

**Updates**: Zobrazí najnovšie aktualizácie od priateľov a čitateľov vrátane knižných recenzií a toho, čo práve čítate. Môžete komentovať, hodnotiť a aktualizovať.

**My Shelves**: Zobrazí všetky knihy v knižnici. Môžete filtrovať podľa typu (prečítané, práve čítané a chcem si prečítať). 

**Friends:** Zobrazia všetky čitateľa vo vašej Goodreads sieti. Môžete filtrovať priatelia a čitateľa, ktoré sledujete.

K dispozícii je tiež ikona profil, ktorý možno využiť pre prezeranie Goodreads. K použitiu Goodreads musíte mať k dispozícii Wi‐Fi pripojenie. 

#### **Zobrazovanie čísel stránok a priebehu**

Váš Kindle obsahuje niekoľko "indikátorov" pomocou ktorých je možné sledovať priebeh čítania a polohu v rámci knihy a to vrátane čísel, času zostávajúceho v kapitole, času zostávajúceho v celej knihe, percentuálne vyznačenie už prečítaného a aktuálnych čísel strán. (Nie všetky Kindle knihy čísla strán obsahujú).

Keďže Kindle knihy možno čítať na rôznych zariadeniach s rôznymi displeji sú identifikovaná špecifická miesta v knihe tak, ako čísla stránok v knihách tlačených. Lokačné čísla Vám umožní naviesť kohokoľvek na úplne rovnaké miesto v knihe, ktorú práve čítate.

Funkcia priebehu čítania využíva unikátny mechanizmus pre stanovenie času, ktorý Vám ešte zostáva k dočítaní kapitoly či celej knihy v závislosti na predchádzajúcom priebehu čítania. Počas čítania vyberte z ponuky možnosti pre zobrazenie priebehu čítania. Možnosti zahŕňajú súčasnú pozíciu v knihe, čas zostávajúci v kapitole a čas zostávajúci v celej knihe.

Veľa Kindle kníh súčasne obsahuje čísla strán, ktoré zodpovedajú skutočným číslam stránok v tlačenej knihe. Pre zobrazenie jednotlivých indikátorov priebehu čítania kliknite do hornej časti obrazovky pre zobrazenie informačné a funkčné lišty. Na základnej stránke potom rad bodiek pod titulom knihy indikuje ako je ktorá kniha dlhá, spoločne s prázdnymi bodkami, ktoré naopak ukazujú ako ste v čítaní ďaleko.

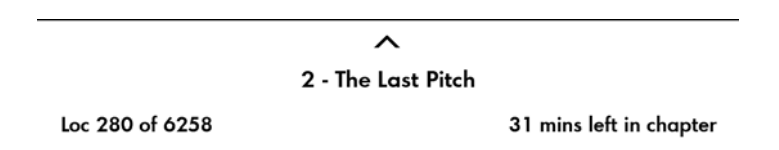

#### **Kindle Page Flip**

Kindle Page Flip umožňuje zobraziť náhľad ďalšie stránky v knihe, bez toho aby ste opustili svoju aktuálnu stránku alebo stratili pozíciu. Ak chcete rýchlo prechádzať stránky, potiahnite nahor od spodnej časti obrazovky a zobrazí sa panel nástrojov Page Flip.

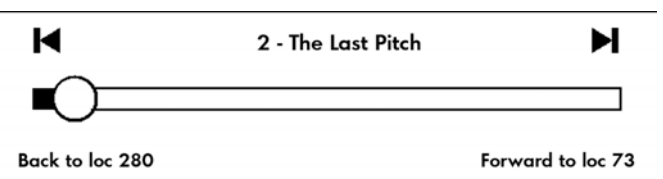

Stlačte kruh, Držte ho a pretiahnite dopredu alebo dozadu alebo kliknite na ukazovateľ priebehu pre náhľad novej stránky alebo umiestnenie v knihe. Pomocou šípok môžete v náhľade listovať.

Navigačné tipy:

- Ak chcete prelistovať kapitoly, kliknite na šípky.
- Ak chcete sa vrátiť do svojho pôvodného umiestnenia, kliknite na tlačidlo X v okne s ukážkou.
- Ak chcete prejsť do vybraného umiestnenia, kliknite na stránku.

#### **Tlačidlo GoTo**

Môžete tiež prechádzať knihy pomocou tlačidla GoTo na paneli nástrojov čítanie, prístupnom kliknutím na hornej časti obrazovky. Karta Contents zobrazuje obsah, začiatok, koniec a kapitoly. Použite voľbu stránky alebo umiestnenia pre prechod na konkrétnu stránku alebo umiestnenie vo vašej knihe. Zobrazené možnosti sa líšia v závislosti od obsahu, ktorý práve čítate. Kliknite na kartu Notes tab pre prístup k vašim poznámkam a zvýraznenie.

#### **Keď skončíte s čítaním**

Váš Kindle sa automaticky prepne do režimu spánku, akonáhle ho po dobu 10 minút nepoužívate. Ďalej potom môžete predĺžiť nabitie batérie vypnutím bezdrôtového pripojenia ak ho nebudete potrebovať. Ak je prístroj v režime spánku, na obrazovke bude obrázok; tento statický šetrič nespotrebúva energiu batérie. Pre prebudenie Kindle stlačte vypínač.

Ak chcete vypnúť Kindle úplne, napr. Počas cestovania v lietadle, stlačte vypínač a podržte ho po dobu niekoľkých sekúnd kým sa obrazovka nevypne. Potom tlačidlo pustite. Ak je Kindle vypnutý obrazovka bude prázdna.

## **KAPITOLA 4 ‐ Personalizácia Kindle nastavenie**

Pre nastavenie zvoľte "Settings" (nastavenia) z menu na hlavnej stránke. Dostupné voľby sú:

**Airplane mode:** Umožňuje zapnúť alebo vypnúť Wi‐Fi pripojenie

**Registration**: Prepojenie vášho Kindle s vaším účtom u Amazonu. Tu môžete zaregistrovať alebo odregistrovať váš Kindle. 

**Wi-Fi Networks**: Zoznam detekovaných WiFi sietí vrátane aktuálne pripojené.

Device Options: Umožňuje nastaviť prístupové heslo, aktivovať rodičovský zámok, nastaviť čas, zvoliť jazyk zriadenie, pridať klávesnicu v rôznych jazykoch, vybrať slovníky, zmeniť užívateľské meno prístroje, pridať osobné informácie a ďalšie.

- Device Passcode: Umožňuje obmedziť prístup do vášho Kindle použitím prístupového hesla. Budete vyzvaní na zadanie hesla pri zapínaní Kindle. Ak zabudnete vaše heslo, skúste sa pozrieť na nápovedu, ktorú ste zadali pri vytvorení hesla. Ak si stále nemôžete spomenúť, budete musieť kontaktovať Kindle Customer Service.
- Parental Controls: Umožňuje zamedziť prístup na experimentálny Web prehliadači, Kindle obchodu a Cloudu. Rodičia môžu tejto funkcie využiť za účelom zamedzenia deťom v nákupe kníh, sťahovanie z cloudu či používaním internetového prehliadača bez ich povolenia. Vyššie uvedené služby sú potom chránené heslom. Pre aktiváciu je potom nutné v prístroji jednotlivé heslá zvoliť. Ak zabudnete svoje heslo je nutné kontaktovať Kindle servisné stredisko. Aktívny rodičovský zámok je indikovaný ikonou v hornej časti obrazovky vedľa Wi-Fi indikátora. Súčasne potom táto funkcia zamedzí zrušenia registračného a resetovanie prístroja.
- **Device Time**: Umožňuje nastaviť aktuálny čas, ktorý bude zobrazený na Kindle. Stlačením tlačidla Menu na ktorejkoľvek stránke zobrazí čas na hornej strane.
- **Screen Light (iba Kindle Voyage):** Nastavenie nočného osvetlenia
- **Nightlight (iba Kindle Voyage):** Táto voľba umožní postupne znižovať jas obrazovky v priebehu času, ako si vaše oči zvykajú počas čítania v tme. Ak chcete používať túto funkciu, "Auto Brightness" musí byť zapnutý. Kliknite na tlačidlo osvetlenie obrazovky na paneli nástrojov pre prístup k nastaveniu automatického jasu.
- **Device Name**: Možnosť zmeny názvu, ktoré sa objavuje v hornej lište na domácej stránke.
- **Personal Info**: Umožňuje zadať vaše osobné informácie pre prípad straty Kindle.
- **Send-to-Kindle E-mail**: Emailová adresa pre posielanie dokumentov do vášho Kindle. Váš dokument bude taktiež pridaný do archívnych položiek. Pre bližšie informácie choďte na www.kindle.com/support.

Language and Dictionaries: Umožňuje zvoliť jazyk prístroja, pridať klávesníc a vybrať slovníky

Language: Umožňuje zmeniť jazyk menu (Angličtina, Nemčina, ...).

- **Keyboards:** Umožní pridať rôzne jazykové mutácie klávesníc. Ak pridáte viac klávesníc možno medzi nimi jednoducho prepínať pomocou symbolu glóbusu na aktivovanej klávesnici.
- **Dictionaries**: Umožňuje zvoliť jeden z predinštalovaných slovníkov.

#### **Reading Options:**

- **Vocabulary Builder:** Umožňuje prepínať medzi zapnutím a vypnutie používateľského slovníka.
- Page Refresh: Umožnuje nastaviť obnovenie displeja pri každom pretočení strany
- PagePress *(iba Kindle Voyage)*: Povolí otáčanie stránok ovládacích prvkov na oboch stranách zariadenia a spravuje spätnú väzbu a tlakovú citlivosť.

**Feedback Settings (iba Kindle Voyage):** Vyberte úroveň spätnej väzby pre otočenie strany alebo úroveň vypnite. Otestujte zvolené nastavenie pomocou čiary a bodky umiestnené na oboch stranách obrazovky. Ak váš Kindle je v kryte, odporúčame nastaviť úroveň na High.

- **Pressure Settings (iba Kindle Voyage)**: Vyberte veľkosť tlaku požadovaného pre otočenie stránky. Ak chcete vyskúšať každé nastavenie, použite linky a bodky umiestnené na oboch stranách obrazovky. Vyberte Low, ak chcete použiť čo najmenšie množstvo tlaku.
- **Social Networks**: Umožňuje napojiť Kindle na sociálne siete (Twitter, Facebook), kde môžete zdieľať vaše poznámky s vašimi priateľmi.

**Notes & Highlights:** Správa poznámok, verejných poznámok a populárne pasáže.

- **Annotations Backup**: Umožňuje automatické zálohovanie vašich poznámok, posledná pozícia v dokumentoch a kolekcií na servery Amazonu. Vypnite túto voľbu ak nechcete tieto veci zálohovať a zdieľať.
- **Popular Highlights**: Umožnuje zapnúť alebo vypnúť zobrazenie pasáží v dokumentoch od vašich priateľov.
- **Public Notes**: Umožňuje prepnutie zobrazenie poznámok a pasáží od priateľov, ktorí sú na kindle.amazon.com.

#### **Nastavenie v kontextovej ponuke**

Ak ste na stránke Settings, tlačidlo Menu zobrazia ďalšie voľby, ktoré nie sú dostupné na hlavnej stránke.

**Shop Kindle store:** Prenesie Vás do Kindle obchodu

**Update Your Kindle**: Umožňuje ručne aktualizovať firmware. Pokiaľ nie je nájdený vhodný firmware, bude táto položka neprístupná. 

Restart: Reštartuje Kindle. Neobávajte sa zmazanie vašich dát. Ak váš Kindle nereaguje, môžete skúsiť Hard Reset podržaním zapínacieho tlačidla po dobu 20 sekúnd. 

Reset Device: Reset do továrenských hodnôt a reštart. Predtým ako toto vykonáte, zálohujte si vaše dokumenty a časopisy. Po reštarte Kindle budete musieť stiahnuť obsah z Archived Items na Amazon serveroch. Ak znovu chcete obmedziť prístup do Kindle, je potreba znovu nastaviť heslo.

Device info: Zobrazí Wi-Fi MAC adresu Vášho zariadenia, sériové číslo, pripojenie k sieti, verziu firmware a kapacitu voľného miesta.

Legal:: Ochranné známky, patenty, ...

**Sync and Check for Items:** Kliknite pre synchronizáciu zariadenia s Vaším online obsahom.

#### **Prenos a čítanie osobných dokumentov:**

Kindle Vám umožňuje vziať si so sebou svoje osobné dokumenty, bez toho aby ste ich museli tlačiť. Vy a Vami schválené kontakty môžu dokumenty do Kindle zasielať e-mailom. Pre nájdenie Vašej Send-to-Kindle adresy, kliknite na základnej stránke na tlačidlo Menu a vyberte nastavenia (settings). Na tejto stránke vyberte Device options a následní Personalize your kindle. Vaše poslané osobné dokumenty budú zálohované v Kindle knižnici a pripravené na prevzatie, kedykoľvek to budete potrebovať. Viac informácií potom nájdete na www.kindle.com/support. 

Môžete poslať dokumenty vo formáte Microsoft Word (.doc, .docx), .pdf, .html, .txt, .rtf, .jpeg, .gif, .png, .bmp, .prc a .mobi. Môžete tiež pridávať poznámky, zvýrazňovať a pridávať záložky, ktoré sú synchronizované medzi zariadeniami spoločne s poslednou stránkou, ktorú práve čítate pomocou našej Wispersync technológie. Synchronizácia poznámok, zvýraznenie, záložiek a posledná otvorenej stránky je možné len pri osobných dokumentov, ktoré sú dostupné v kindle formáte. Rovnako je možné čítať dokumenty PDF a TXT v ich natívnom formáte. 

Amazon umožňuje konvertovať niekoľko typov vašich dokumentov do formátu podporovaného vaším Kindlom.

#### **Čítanie Kindle dokumentov na iných zariadeniach**

Môžete synchronizovať vaše Kindle dokumenty s ostatnými podporovanými zariadeniami. Amazon 's Whispersync technológia umožňuje ukladať pozície rozčítaných dokumentov. Napríklad môžete mať rozčítanú dokument v Kindle aplikácii na iPhone, iPad alebo Androidu a pokračovať v čítaní na vašom Kindle. Pre bližšie informácie o podporovaných zariadeniach choďte na stránku www.kindle.com/support.

#### **Zdieľanie dokumentov cez sociálne siete**

Môžete zdieľať vaše poznámky a zvýraznenie textu s priateľmi použitím sociálnych sietí ako je Twitter alebo Facebook. K prepojeniu vášho Kindle s účtom sociálnej siete môžete urobiť na hlavnej stránke stlačením tlačidla Menu a následne Settings. V nastavení zvoľte "reading options" a potom Social Networks. (Táto funkcia nemusí byť dostupná vo všetkých krajinách.) 

#### **Používanie Kindle s vaším počítačom**

Môžete prepojiť Kindle s vaším počítačom pomocou USB a nahrávať obsah bez použitia WiFi pripojenie.

Po prvom pripojení sa Kindle bude hlásiť ako Mass Storage Device a bude mu pridelené písmeno jednotky. Obsahuje adresár "documents", do ktorého môžete začať nahrávať / presúvať / mazať svoje dokumenty. Pre výpočet podporovaných typov dokumentu navštívte www.kindle.com/support. Pri pripojení k USB nie je možné pracovať s Kindlom (je v režime USB). Pre používanie Kindle pri nabíjaní je potrebné bezpečne odpojiť zariadenie vo systému, ale kábel ponechať zapojený.

#### **Použitie experimentálneho Web prehliadača**

Váš Kindle má v sebe zakomponovaný experimentálnej web prehliadač, ktorý Vám umožňuje surfovať na webe a prezerať väčšinu Amazon stránok. Prehliadač podporuje JavaScript, SSL a cookies. Nepodporuje však médiá pluginy. Pre prístup je nutné mať funkčné Wi-Fi pripojenie.

Pre spustenie prehliadača kliknite na hlavnej obrazovke na tlačidlo Menu a vyberte experimentálne prehliadač. Pri prvom prístupe nájdete zoznam predvolených záložiek pre najprezeranejšie weby. K týmto záložkám sa neskôr dostanete cez položku Bookmarks v ponuke prehliadača.

Pre zadanie internetovej adresy, kliknite do vyhľadávacieho poľa a pomocou klávesnice zadajte adresu.

#### **Tipy:**

- Pre zväčšenie stránky alebo obrázku sa dotknite dvoma prstami centrá stránky a následne nimi posuňte od seba. Pre zmenšenie postupujte obrátene.
- Pre otvorenie odkazu (linku) na neho kliknite.
- Stránku posuniete pohybom prsta po obrazovke požadovaným smerom.
- Pre návrat na predchádzajúcu stránku použite tlačidlá pre návrat v ľavom hornom rohu.
- Pre zadanie obsahu do textových polí na ne kliknite a zobrazí sa klávesnica.
- Pre návrat na predošlé prehliadané stránky môžete využiť históriu v ponuke.

**Ponuka prehliadača:** Ponuka (tlačidlo menu) obsahuje rôzne funkcie, ktoré môžete počas prezerania využiť. Stránky sa budú načítať rýchlejšie ak vypnete JavaScript. Pri čítaní článku je možné zvoliť Article mód, ktorý upraví text a odstráni okolité obrázky.

**Záložky:** pre pridanie alebo odstránenie záložiek použite zodpovedajúce funkcie v ponuke

St'ahovanie: Na niektorých stránkach môžu byť k dispozícii knihy či dokumenty, ktoré chcete v Kindle čítať. Po výbere vás opýta na potvrdenie sťahovanie. Podporované typy súborov k stiahnutiu s Kindle obsahom sú (.AZW, .AZW1, .AZW2 a .AZW3) a nechránené Mobipocket knihy (.MOBI, .PRC) s .TXT. 

## **Nájdenie ďalšej pomoci**

Webová stránka užívateľskej podpory na www.kindle.com/support obsahuje užitočné informácie vrátane častých otázok a inštruktážnych videí.

Upozornenie: Informácie nie sú dostupné v slovenskom jazyku.

# **Príloha A ‐ Informácie o prístroji**

## **Bezpečnosť a zhoda**

Používajte produkt v súlade s inštrukciami a bezpečnostnými zásadami.

AK NEBUDETE pri používaní prístroja dodržiavať nasledujúce preventívne bezpečnostné INŠTRUKCIE, môže dôjsť k vzniku OHŇA, elektrického šoku, zraneniu či poškodeniu.

## **Údržba a prevádzkovanie Kindle**

Nepoužívajte Kindle či príslušenstvo v daždi, v blízkosti drezov či iných predmetov s tekutinami. Dbajte na to, aby sa do prístroja nedostalo jedlo či tekutiny. Ak sa prístroj namočí, odpojte všetky káble, vypnite Wi-Fi a nechajte prístroj prejsť do režimu spánku. Pred prebudením prístroja vyčkajte než úplne uschne. Nepokúšajte sa vysúšať Kindle za pomocou tepelných zariadení ako napr. Mikrovlnná rúra či fén. Čistite displej za pomoci jemnej utierky; nepoužívajte žiadne rozpúšťadlá či chemické čističe. Počas prenášania zabráňte vzniku mechanických odrenín a škrabancov. 

Nevystavujte Kindle extrémnym teplotám či chladu. Napríklad nenechávajte prístroj v kufri automobilu za tropických teplôt či mrazov. 

## **Oprava prístroja**

Pokiaľ prístroj potrebuje opravu, kontaktujte Amazon zákaznícke centrum. Kontaktné údaje nájdete na www.kindle.com/support. 

Neautorizovaný servis môže viesť k strate záruky.

## **Používanie batérie**

Nabíjacie batérie vo Vašom prístroji, môže byť vymenená iba v autorizovanom servise. Pre viac informácií ohľadom batérií navštívte www.kindle.com/support. Nabíjajte batériu iba v rozmedzí teplôt od 0 ° do 35 ° Celzia. Kindle nie je dodávaný s napájacím adaptérom. Nabíjajte prístroj pomocou USB kábla, ktorý je súčasťou dodávky či iného USB kábla kompatibilného s Kindle, USB nabíjačky či USB portu, ktorý vyhovuje použitie pre daný účel: USB‐IF Battery Charging Spec, Rev 1.2. 

## **Wi‐Fi zabezpečenie a kompatibilita**

V miestach, na ktorých je používanie Wi-Fi zakázané či môže spôsobovať rušenie, Wi-Fi sieť zariadenie vypnite. Niektoré špecifické situácie sú popísané nižšie. Všeobecne môžete Wi-Fi používať v tých miestach, kde možno používať mobilné telefóny.

## **Vypnite Wi‐Fi počas letu**

Na predchádzanie možných rušeniu s aviatickými systémami si pre využívanie Wi-Fi siete počas letu vyžiadajte súhlas člena posádky. OrspMoca

## **Používanie Kindle v blízkosti ostatných elektronických zariadení**

Kindle vytvára, používa a môže vyžarovať rádiové frekvencie (RF) a to, ak nie je používaný v súlade s inštrukciami, môže spôsobiť rušenie rádiovej komunikácie a elektronických zariadení. Externé RF signály môžu ovplyvňovať nesprávne nainštalované alebo zle odtienené elektronické operačné systémy, zábavné zariadenia či lekárske prístroje. Väčšina moderných elektronických zariadení je dnes už proti rušeniu odtienená, v prípade pochybností však predsa kontaktujte výrobcu. Pri osobných lekárskych prístrojov (napríklad kardiostimulátory a naslúchadla) konzultujte odrušenie týchto zariadení so svojím lekárom.

## **Spôsoby minimalizácie rušenia**

Pokiaľ Váš Kindle spôsobuje rušenie príjmu rozhlasu alebo televízie (čo môžete ľahko overiť vypnutím a zapnutím Vášho Kindle), môžete rušenie minimalizovať nasledujúcimi spôsobmi: zväčšite vzdialenosť medzi Kindle a rušeným prístrojom, pripojte zariadenie na odlišné elektrické okruhy alebo konzultujte problém s odborným technikom. 

## **Sledujte značky**

Na niektorých miestach môže používanie RF signálu znamenať nebezpečenstvo, napríklad zdravotnícke zariadenia, staveniska a iné. Ak si nie ste istí, rozhliadnite sa po prípadných výstražných značkách sa symboly ako napr. Preškrtnuté rádio či mobilný telefón.

## **Ďalšie informácie pre používateľov Kindle**

Ďalšie informácie nájdete na nižšie uvedenej adresa: http://www.kindle.com/support.**Upozornenie**: Informácie nie sú dostupné v slovenskom jazyku.

#### **Recyklujte Kindle**

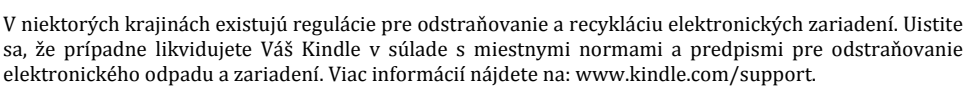

## **Špecifikácia produktu (Kindle Paperwhite)**

**Model** - Kindle Paperwhite **Displej** - 6 "E-Ink diagonálne XGA display, rozlíšenie 758x1024, 212 dpi, 16 odtieňov šedi. **Veľkosť** ‐ 169 mm x 117 mm x 9.16 mm **Váha** - 213 / (3G) -221 g Úložisko - 4GB interná pamäť, z toho 3GB dostupná pre používateľov. **Napájanie** - AC napájací adaptér (predávaný samostatne) a nabíjací Li-Pol batéria. **Konektivita** - USB 2.0 (micro-B konektor). 802.11b / g / n bezdrôtová sieť. **Pracovný rozsah teplôt** - 0 ° C to 35 ° C. **Skladovacie rozsah teplôt** - -10 ° C to 45 ° C. **Wi-Fi** - 802.11b / g / n

## **Špecifikácia produktu (Kindle 6 Touch)**

**Model** - Kindle with Touch Displej - 6 "E-Ink display, rozlíšenie 600 x 800, 16 odtieňov šedi. **Veľkosť** ‐ 169 mm x 119 mm x 10.15 mm **Váha** - 195 g Úložisko - 4GB interná pamäť, z toho 3GB dostupná pre používateľov. Napájanie - AC napájací adaptér (predávaný samostatne) a nabíjací Li-Pol batéria. **Konektivita** - USB 2.0 (micro-B konektor). 802.11b / g / n bezdrôtová sieť. **Pracovný rozsah teplôt** - 0 ° C to 35 ° C. **Skladovacie rozsah teplôt** - -10 ° C to 45 ° C. **Wi-Fi** - 802.11b / g / n

## **Špecifikácia produktu (Kindle Voyage)**

**Model** - Kindle Voyage Displej - 6 "E-Ink display, rozlíšenie 1448 x 1072, 16 odtieňov šedi. **Veľkosť** ‐ 162 mm x 116 mm x 7.6 mm **Váha** ‐ 190 g **Úložisko** - 4GB interná pamäť, z toho 3GB dostupná pre používateľov. Napájanie - AC napájací adaptér (predávaný samostatne) a nabíjací Li-Pol batéria. **Konektivita** - USB 2.0 (micro-B konektor). 802.11b / g / n bezdrôtová sieť. **Pracovný rozsah teplôt** - 0 ° C to 35 ° C. **Skladovacie rozsah teplôt** - -10 ° C to 45 ° C. **Wi-Fi** - 802.11b / g / n